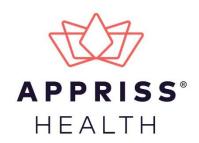

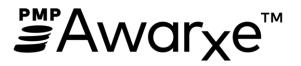

# Requestor User Support Manual Indiana Prescription Monitoring Program

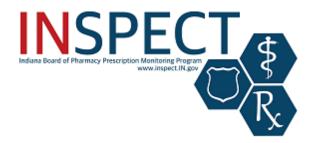

January 2020 Version 2.1

9901 Linn Station Road | Louisville, KY 40223 | apprisshealth.com

# **Table of Contents**

| 1 | Docu  | ment Ov   | erview                                        | 1  |
|---|-------|-----------|-----------------------------------------------|----|
|   | 1.1   | What is   | a Requestor?                                  | 1  |
| 2 | Regis | tration   |                                               | 3  |
|   | 2.1   | Registra  | ition Overview                                | 3  |
|   | 2.2   | Register  | ring for an Account                           | 3  |
|   | 2.3   | Verifyin  | g Your Email Address                          | 14 |
|   | 2.4   | Account   | t Approval                                    | 15 |
| 3 | Basic | System F  | Functions                                     | 16 |
|   | 3.1   | Log In to | D PMP AWARxE                                  | 16 |
|   | 3.2   | My Dasł   | hboard                                        | 17 |
|   |       | 3.2.1     | Patient Alerts                                | 17 |
|   |       | 3.2.2     | Recent Requests                               |    |
|   |       | 3.2.3     | Delegates/Supervisors                         |    |
|   |       | 3.2.4     | Announcements and Quick Links                 |    |
|   | 3.3   | Log Out   | of PMP AWARxE                                 | 19 |
| 4 | RxSea | arch      |                                               | 20 |
|   | 4.1   | Creating  | g a Patient Request                           | 20 |
|   |       | 4.1.1     | Multiple Patients Identified                  | 23 |
|   |       | 4.1.2     | Partial Search Results                        | 24 |
|   |       | 4.1.3     | No Results Found                              | 25 |
|   | 4.2   | Viewing   | a Narx Report                                 | 26 |
|   | 4.3   | Request   | ts History                                    | 26 |
|   | 4.4   | Bulk Pat  | ient Search                                   | 27 |
|   |       | 4.4.1     | Viewing Bulk Patient Search Results           |    |
|   |       | 4.4.2     | Incomplete Bulk Patient Search Results        |    |
|   |       | 4.4.3     | No Prescriptions Found in Bulk Patient Search |    |
|   | 4.5   | My Rx     |                                               |    |
|   | 4.6   | Patient   | Alerts                                        | 35 |
| 5 | Rx M  | anageme   | ent                                           |    |
|   | 5.1   | Error Co  | prrection                                     |    |
|   |       | 5.1.1     | Search for a Record                           |    |

|    |        | 5.1.2     | Correct an Error                                |    |
|----|--------|-----------|-------------------------------------------------|----|
|    | 5.2    | Rx Maint  | tenance                                         | 40 |
|    |        | 5.2.1     | Correcting Prescriptions                        | 40 |
|    |        | 5.2.2     | Voiding Prescriptions                           | 41 |
|    | 5.3    | New Rx .  |                                                 | 42 |
|    | 5.4    | Pharmac   | cyRx                                            | 43 |
| 6  | User   | Profile   |                                                 | 45 |
|    | 6.1    | My Profi  | ile                                             | 45 |
|    | 6.2    | Setting D | Default PMP InterConnect States                 | 47 |
|    |        | 6.2.1     | Using PMP InterConnect with a Patient Rx Search | 48 |
|    | 6.3    | Delegate  | e Management                                    | 48 |
|    |        | 6.3.1     | Approving and Rejecting Delegates               | 48 |
|    |        | 6.3.2     | Removing Delegates                              | 49 |
|    | 6.4    | Passwor   | d Management                                    | 50 |
|    |        | 6.4.1     | Updating a Current Password                     | 50 |
|    |        | 6.4.2     | Resetting a Forgotten Password                  | 51 |
| 7  | Assist | ance and  | l Support                                       | 54 |
|    | 7.1    | Technica  | al Assistance                                   | 54 |
|    | 7.2    | Administ  | trative Assistance                              | 54 |
| 8  | Docu   | ment Info | prmation                                        | 55 |
|    | 8.1    | Disclaim  | er                                              | 55 |
|    | 8.2    | Change I  | Log                                             | 55 |
| Ap | pendix | A: NarxC  | Care                                            | 56 |

# 1 Document Overview

The PMP AWARxE *Requestor User Support Manual* provides step-by-step instructions for healthcare professionals and other users requesting data from the Indiana Prescription Monitoring Program (INSPECT) database. It includes such topics as:

- Registering for an account
- Creating patient requests
- Viewing request status
- Viewing patient reports
- Appointing a delegate to request and receive information on behalf of a prescriber or dispenser
- Managing your account

### 1.1 What is a Requestor?

A requestor is a PMP AWARxE account type held by those who use PMP AWARxE to review patients' prescription history. A requestor's primary task within the application is to determine if a patient should be given or dispensed a prescription based on their prescription history. Requestors are the strongest line of defense to prevent prescription drug abuse. Physicians and pharmacists are the most common type of requestor; however, there are a number of roles that can be classified as a requestor, including law enforcement. A complete list of available roles that fall into the requestor category is provided below:

#### **Healthcare Professionals**

- Dentist
- Dispensing Physician
- Medical Resident with Prescriptive Authority
- Midwife with Prescriptive Authority
- Nurse Practitioner/ Clinical Nurse Specialist
- Optometrist

#### Law Enforcement

- ATF
- Corrections
- DEA
- Drug Court
- FBI
- FDA
- Local

- Out-of-State Pharmacist
- Out-of-State Prescriber
- Pharmacist
- Pharmacist with Prescriptive Authority
- Pharmacist in Charge
- Pharmacist's Delegate Licensed

**Homeland Security** 

Force

Probation

OIG

Medicaid Fraud Units

Multijurisdictional Task

- Physician (MD, DO)
- Physician Assistant
- Podiatrist (DPM)
- Prescriber Delegate Licensed
- Veterinarian
- State Attorney General
- State Police
- State Prosecutor (District or Commonwealth Attorney)
- US Attorney

Copyright © 2018-2020 Appriss, Inc. All rights reserved. Do not copy or distribute without the express written permission of Appriss.

### Other

- Licensing Board Investigator
- Medical Examiner/Coroner

# 2 Registration

This chapter provides an overview of the PMP AWARxE registration process as well as detailed instructions for registering for an account and registering for a delegate account.

## 2.1 Registration Overview

PMP AWARxE requires that every individual register as a separate user, using their email address as their username within the system. A user can register as a delegate, a role that is designed to allow the user to generate reports on the behalf of another, current user; for example, a nurse at a small doctor's office could be assigned to act as a delegate to the physician to create Narx Reports for the patients whom the physician would be seeing that day. All queries run by the delegate are attributed to the prescriber for whom they run the report.

Please note that if you had an account with the previous system, you may already have an account in PMP AWAR<sub>x</sub>E. Please attempt to access your account by following the <u>Reset Password</u> instructions located in this guide before attempting to create a new account. Please utilize the email address associated with your previous account.

The registration process is comprised of four pages: Register for an Account, User Role Selection, User Demographics, and Review Profile Details. All pages must be completed before your registration is successfully submitted for processing.

Some requestor roles may also require you to upload of a copy of a current government-issued photo ID, such as a driver's license or a passport, or notarized validation documents. If required, you must submit this documentation before your account can be approved. Digital copies of these documents can be submitted through PMP AWARxE after you have completed the registration pages.

## 2.2 Registering for an Account

To request a new account in PMP AWARxE:

 Navigate to <u>https://indiana.pmpaware.net/login</u>. The Log In page is displayed.

| Log In       |                |
|--------------|----------------|
| Email        |                |
|              |                |
| Password     |                |
|              |                |
|              | Reset Password |
| Log In       |                |
| Create an Ac | count          |

#### 2. Click Create an Account.

The Register for an Account page is displayed.

| lease create your own account and do not create an                                 | account on behalf of someone else. |
|------------------------------------------------------------------------------------|------------------------------------|
| Email                                                                              | Confirm Email                      |
|                                                                                    |                                    |
| Password                                                                           | Confirm Password                   |
|                                                                                    |                                    |
| Password Must:                                                                     |                                    |
| <ul> <li>Minimum of 8 characters</li> <li>Contain one upper case letter</li> </ul> |                                    |
| Contain one lower case letter                                                      |                                    |
| Contain one special character (! @ # \$ etc.)                                      |                                    |
| Maximum of 72 characters                                                           |                                    |
|                                                                                    |                                    |

**Note:** A tutorial describing the complete registration process is available by clicking the **Registration Process Tutorial** link located in the top right corner of the page.

3. Enter your current, valid email address in the **Email** field. The email address you provide will be your username for logging in to the system.

**Note:** If the email addresses you entered do not match, an error message is displayed.

| Email                        | Confirm Email                                 |
|------------------------------|-----------------------------------------------|
| appriss.testuser12@gmail.com | appriss.testuser12@gmail.co                   |
|                              | The email addresses you entered do not match. |

4. Enter a password in the **Password** field, using the password requirements provided below, then re-enter it in the **Password Confirmation** field.

Passwords must contain:

- At least eight (8) characters
- One (1) uppercase letter
- One (1) lowercase letter
- One (1) special character such as !, @, #, \$, etc.

Note that a checkmark appears next to each requirement as it is met.

|               | Password                                                          |          |
|---------------|-------------------------------------------------------------------|----------|
|               | •••                                                               | <b>`</b> |
|               | Password Confirmation                                             |          |
|               |                                                                   |          |
|               | Password Must:                                                    |          |
|               | Minimum of 8 characters                                           |          |
| $\rightarrow$ | ✓ Contain one upper case letter                                   |          |
| $\rightarrow$ | ✓ Contain one lower case letter                                   |          |
|               | <ul> <li>Contain one special character (! @ # \$ etc.)</li> </ul> |          |
| $\rightarrow$ | ✓ Maximum of 72 characters                                        |          |

*Note:* If the passwords you entered do not match, an error message is displayed.

| Password | Confirm Password                        |
|----------|-----------------------------------------|
|          |                                         |
|          | The passwords you entered do not match. |

5. Click Continue.

The Account Registration: User Role Selection page is displayed.

| am:                                      |                          |                    |  |
|------------------------------------------|--------------------------|--------------------|--|
| a Healthcare Professional<br>or Delegate | an Agency Administration | a Restricted Admin |  |
|                                          |                          |                    |  |
| in Law Enforcement                       | an Other Professional    |                    |  |

*Note:* At this point in the registration process, you may click *Log Out, Complete Later* to save your login credentials and complete your registration at a later time. You will receive a reminder email to complete your registration.

When you are ready to complete your registration, navigate to <u>https://indiana.pmpaware.net</u>, then enter the username and password you established in the previous steps. If you do not complete your registration, it may be automatically rejected.

6. Click to select the user role category that best describes your user role type (e.g., Healthcare Professional or Delegate, Law Enforcement, etc.).

| The list of available | user roles in tha | t category is | displayed. |
|-----------------------|-------------------|---------------|------------|
|-----------------------|-------------------|---------------|------------|

| am:                                                    |                          |                    |
|--------------------------------------------------------|--------------------------|--------------------|
| a Healthcare Professional<br>or Delegate               | an Agency Administration | a Restricted Admin |
|                                                        | F                        |                    |
| in Law Enforcement                                     | an Other Professional    |                    |
| elect a specific role from below<br>Physician (MD, DO) |                          |                    |
| Physician (MD, DO)                                     |                          |                    |
| Homeopathic Physician                                  |                          |                    |
|                                                        |                          |                    |
| Homeopathic Physician                                  |                          |                    |

#### Notes:

- The roles displayed on this page may vary depending on your state's configurations.
- If you are registering as a delegate, please ensure that you select the appropriate delegate user role (e.g., Prescriber Delegate, Pharmacist Delegate, etc.).
- If you do not see an applicable role for your profession, the State Administrator has not configured a role of that type and potentially may not allow users in that profession access to PMP AWARxE. Please contact your State Administrator for more information.
- 7. Click to select your user role, then click **Continue**.

The Account Registration: User Demographics page is displayed as shown on the following page.

| Account Registration                                                                           |                                                                                                    |
|------------------------------------------------------------------------------------------------|----------------------------------------------------------------------------------------------------|
| Role category: <i>Healthcare Professional</i><br>Role: <i>Physician (MD, DO)</i>   Change      |                                                                                                    |
| Professional Details                                                                           | * Indicates Required Field                                                                                                    |
| DEA Number 🔮 *                                                                                 | Add                                                                                                    |
| National Provider ID                                                                           | Autofill Form<br>Autofill the remainder of this form with the information<br>associated with your national provider id number. |
| ale alate alle alle a fille and , i a state and any film ale , where it and state and the sub- | AutoFill Form                                                                                                    |

#### Notes:

- If you selected the wrong user role, you may click **Change**, located at the top of the page next to the user role you selected, at any time to return to the previous page and select the correct user role. Please be aware that changing your user role will cause you to lose any information you entered on the registration form.
- The information you are required to enter on this page may vary by state. Required fields for your state are marked with a red asterisk (\*). You may use the information provided below as a guideline; however, the same fields will not be displayed or required for every user role.
- a. The Professional Details section of this page allows you to enter such information as your DEA number, NPI number, professional license number, license type, and healthcare specialty.

| Professional Details                                                                        | * Indicates Required Field                                                                                                    |
|---------------------------------------------------------------------------------------------|----------------------------------------------------------------------------------------------------|
| DEA Number 🕑 *                                                                              | Add                                                                                                    |
| National Provider ID                                                                        | Autofill Form<br>Autofill the remainder of this form with the information<br>associated with your national provider id number.<br>AutoFill Form |
| Professional License Number 😨 *                                                             | License Type *                                                                                                    |
| Add a Healthcare Specialty *<br>Search by keyword (e.g. Allergy, Internal, Sports, Clinical | Browse All                                                                                                    |

• To add your DEA number, enter it in the **DEA Number** field, and then click **Add**. You may add multiple DEA numbers, if permitted by your state, by

repeating this process for each DEA number you wish to add. Once you click **Add**, the DEA number is displayed beneath the **DEA Number** field. If necessary, you may click **Remove** next to a DEA number to remove it.

| DEA Number (2) *<br>MD1234567 |     |
|-------------------------------|-----|
| ND 1204307                    | Ado |
|                               |     |
| DEA Numbers Added             |     |

- If you have an NPI number, you can enter it in the National Provider ID field, then click Autofill Form to auto-populate the form with the demographic information associated with your NPI number.
- To search for your specialty, begin typing it in the Add a Healthcare Specialty field. A list of specialties matching your search criteria is displayed. Click to select your specialty from the list. You may repeat this process to select multiple specialties.

|   | Ad             | Id a Healthcare Specialty *           | Browse All |
|---|----------------|---------------------------------------|------------|
|   | fa             | amily                                 |            |
|   | A              | Allopathic & Osteopathic Physicians   | <b>^</b>   |
|   |                | Family Medicine                       |            |
|   |                | Family Medicine - Addiction Medicine  |            |
| F | D <sub>e</sub> | Family Medicine - Adolescent Medicine |            |
|   |                | Family Medicine - Adult Medicine      |            |

Once you have selected your specialty from the list, it is displayed beneath the **Add a Healthcare Specialty** field. If necessary, you may click the "x" to remove it.

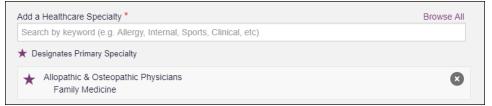

b. The Personal Information section of this page allows you to enter your personal contact information such as first and last name, date of birth, last four digits of your Social Security Number (SSN), primary contact phone number, and mobile phone number.

**Note:** If your state utilizes the mobile phone password reset functionality, you must have a mobile phone number on file in the system to reset your password via mobile phone.

| Personal Information  |                                                             |             |
|-----------------------|-------------------------------------------------------------|-------------|
| First Name *          | Middle Name                                                 | Last Name * |
| Date of Birth *       | Last 4 digits of SSN 🕢 *                                    |             |
| Primary Contact Phone | Mobile Phone Number (* * (###) ############################ |             |

c. The Employer Information section of this page allows you to enter information about your employer such as DEA number, NPI number, name, address, phone number, and fax number.

| mployer Information              |       |                |          |
|----------------------------------|-------|----------------|----------|
| Employer DEA Number(s)           |       | Add            |          |
| Employer National Provider ID(s) |       | Add            |          |
| Employer Name                    |       |                |          |
|                                  |       |                |          |
| Address                          |       | Address Line 2 |          |
| Address<br>City                  | State | Address Line 2 | Zip Code |

• To add your employer's DEA or NPI number, enter it in the appropriate field, and then click **Add**. You may add multiple DEA and/or NPI numbers, if permitted by your state, by repeating this process for each DEA/NPI number you wish to add. Once you click **Add**, the DEA/NPI number is displayed beneath the appropriate field. If necessary, you may click **Remove** next to a DEA/NPI number to remove it.

| Employer DEA Number(s) |        |
|------------------------|--------|
| DEA Numbers Added      |        |
| MD9876543              | Remove |
| MD000000               | Remove |

d. If you selected a delegate user role (e.g., Prescriber Delegate, Pharmacist Delegate, etc.), you must add your supervisor(s) in the Delegate section of this page. Note that this section is only displayed if you selected a delegate user role.

| Delegate                                   |  |
|--------------------------------------------|--|
|                                            |  |
| I am a delegate for the following people * |  |
| Email Add                                  |  |
| Selected Supervisors                       |  |

 To add a supervisor, enter their current, valid email address in the Email field, and then click Add. You may add multiple supervisors by repeating this process. Once you click Add, the supervisor's email address is displayed beneath the Email field. If necessary, you may click the "x" to remove it.

| I am a delegate for the following people | *   |  |  |  |  |  |  |
|------------------------------------------|-----|--|--|--|--|--|--|
| Email                                    | Add |  |  |  |  |  |  |
| Selected Supervisors                     |     |  |  |  |  |  |  |
| Email: rweaver@appriss.com               | ٢   |  |  |  |  |  |  |

Notes:

- The supervisor must already have a registered account with your state's PMP.
- Ensure that you enter the supervisor's email address correctly and that it is a valid email address.
- You will not be able to perform Patient Requests on behalf of a supervisor until that supervisor has approved you as a delegate.
- 8. Once you have entered all required information, click **Continue**.

**Note:** At this point in the registration process, you may click **Log Out, Complete Later** to save your login credentials and complete your registration at a later time. You will receive a reminder email to complete your registration.

When you are ready to complete your registration, navigate to <u>https://indiana.pmpaware.net</u>, then enter the username and password you established in the previous steps. If you do not complete your registration, it may be automatically rejected.

#### The Account Registration: Review Profile Details page is displayed.

|                                                                                                    | Registration Process Tutorial<br>Can't View This File? Get Adobe Acrobat Reader |
|----------------------------------------------------------------------------------------------------|---------------------------------------------------------------------------------|
| Back                                                                                                    | Cant view mis rile? Get Adobe Actobat Reader                                    |
| Account Registration                                                                                                    |                                                                                 |
| Review Profile Details<br>Please take a moment to review the information below before submitting.                                                                                                    |                                                                                 |
| Role category: <b>Healthcare Professional</b><br>Role: <b>Physician (MD, DO)</b>   Change                                                                                                    |                                                                                 |
| DEA Number(s): MD1234567<br>National Provider ID:<br>Professional License Number: 12345 License Type: MD<br>Healthcare Specialty: Allopathic & Osteopathic Physicians(Family Medicine)                                                                                                    |                                                                                 |
| Personal Information Edit First Name: TEST                                                                                                    |                                                                                 |
| Middle Name:<br>Last Name: USER<br>Date of Birth: 02/03/1983<br>Last 4 digits of SSN: 1234<br>Primary Contact Phone:<br>Mobile Phone Number: (555) 555-5555<br>Employer DEA Number(s): MD9876543, MD0000000<br>Employer National Provider ID(s):<br>Employer Name:<br>Address:<br>Address Line 2:<br>City: |                                                                                 |
| State:<br>Zip Code:                                                                                                    |                                                                                 |
| Phone:<br>Fax:                                                                                                    |                                                                                 |
| Log out, Complete Later Submit & Continue                                                                                                    |                                                                                 |

- 9. Review your information to ensure it is correct before submitting your registration.
  - a. If you need to change your user role, click **Change**, located at the top of the page next to the role you selected. *Note that changing your user role will cause you to lose any information you entered on the registration form.*
  - b. If you need to edit your personal information, click **Edit** next to the **Personal Information** section header.
- 10. If all information is correct, click **Submit & Continue**.

Once you have submitted your registration, you will be notified of your account status (<u>Access Granted</u>, <u>Pending Approval</u>, or <u>Not Complete – Additional Documents</u> <u>Needed</u>) and instructed to <u>verify your email address</u>.

a. Access Granted: Certain user roles will be immediately granted access to the application provided their personal DEA numbers and professional license numbers as entered are valid and found within the registry. If you are approved, you will be presented with the End User License Agreement that you must review and accept.

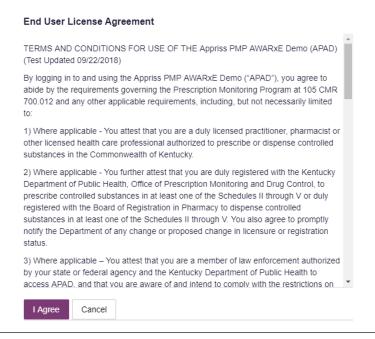

After accepting, you will be routed to your dashboard and can begin using the application.

**Note:** If you are a delegate, you must be approved by any supervisors you have selected before you can perform a Patient Request.

b. Pending Approval: If your account requires manual approval to complete your registration, your registration status will be "Pending Approval." You may click the plus sign (+) next to Registration Details to view the information you submitted. Note that your information may not be edited at this time. Refer to Account Approval for more information.

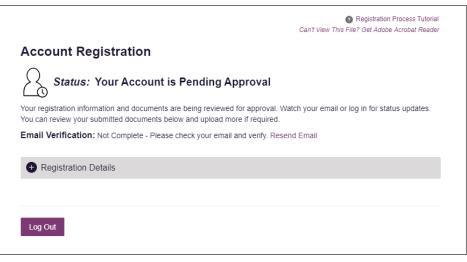

c. Not Complete – Additional Documents Required: If your user role requires that you upload validation documents to complete your registration, your registration status will be "Not Complete – Additional Documents Required," and the Account Registration page displays the list of required documents.

| Account Registration                | on                                                                                                    |
|-------------------------------------|----------------------------------------------------------------------------------------------------|
|                                     |                                                                                                    |
| Status: Registrati                  | ion Not Complete - Additional Documents Needed                                                                                                    |
|                                     | sen, you are required to submit additional documentation. Please review the required<br>m for review. You can complete this section now or at a later time by logging back into your |
| Once all required validation docume | ents are received, your registration will be reviewed for approval.                                                                                                    |
|                                     |                                                                                                    |
| Required Documents                  |                                                                                                    |
| Download the required documents     |                                                                                                    |
|                                     | if needed and upload below<br>Uploaded File                                                                                                    |
| Download the required documents     |                                                                                                    |
| Download the required documents     | Uploaded File                                                                                                    |

• Click **Choose File** to upload the required document(s) to your account, then click **Submit Documents**;

Or

 Click Log Out, Complete Later to return at a later time and upload the required document(s). When you are ready to complete your registration, navigate to <u>https://indiana.pmpaware.net</u>, then enter the username and password you established in the previous steps.

Once you have submitted your documents, you will be notified that your account is pending approval and instructed to <u>verify your email address</u>. You may click the plus sign (+) next to **Verification Documents** and **Registration Details** to view the information you submitted. *Note that your information may not be edited at this time.* Refer to <u>Account Approval</u> for more information.

|                                                                                                    | Registration Process Tutorial                  |
|----------------------------------------------------------------------------------------------------|------------------------------------------------|
|                                                                                                    | Can't View This File? Get Adobe Acrobat Reader |
| Account Registration                                                                                                    |                                                |
| Status: Your Account is Pending Approv                                                                                                    | al                                             |
| Your registration information and documents are being reviewed for appr<br>You can review your submitted documents below and upload more if req | , , , , , , , , , , , , , , , , , , , ,        |
| Email Verification: Not Complete - Please check your email and veri                                                                             | fy. Resend Email                               |
| Notification Decuments                                                                                                    |                                                |
| Verification Documents                                                                                                    |                                                |
| Registration Details                                                                                                    |                                                |
|                                                                                                    |                                                |
|                                                                                                    |                                                |
| Log Out                                                                                                    |                                                |
|                                                                                                    |                                                |

## 2.3 Verifying Your Email Address

Once you have submitted your registration, PMP AWARxE sends an email to the supplied email address for verification of an active email address.

*Note:* If you did not receive the email containing the verification link, you may click *Resend Email* from the Account Registration page.

|                                                                                                    | (2) Registration Process Tutorial              |
|----------------------------------------------------------------------------------------------------|------------------------------------------------|
|                                                                                                    | Can't View This File? Get Adobe Acrobat Reader |
| Account Registration                                                                                                    |                                                |
| Status: Your Account is Pending Ap                                                                                                  | proval                                         |
| Your registration information and documents are being reviewed for<br>You can review your submitted documents below and upload more |                                                |
| Email Verification: Not Complete - Please check your email a                                                                        | nd verify. Resend Email                        |
| Verification Documents                                                                                                    |                                                |
| Registration Details                                                                                                    |                                                |
|                                                                                                    |                                                |
|                                                                                                    |                                                |
| Log Out                                                                                                    |                                                |
|                                                                                                    |                                                |

When you receive the email, it will contain a link to verify your email address. Click the **verify your email** link.

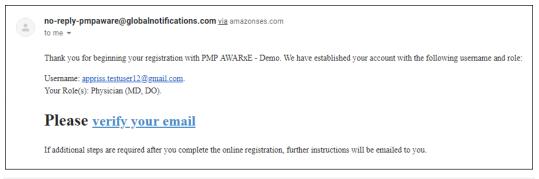

#### Notes:

- The link contained within the email is only valid for 20 minutes. In the event that time has expired, clicking the link will result in a new email verification notification being sent to you. Click the link in the new email to verify your email address.
- If you are not able to receive HTML-formatted emails or emails with hyperlinks, please contact the help desk.

Once you click the link, you are directed to PMP AWARxE and a message is displayed indicating that your email address has been validated.

**Note:** If your account requires approval, you will not have full access to PMP AWARxE functionality, including performing patient requests, until your account is approved. Please refer to <u>Account Approval</u> for more information.

## 2.4 Account Approval

Once the State Administrator has determined that all you have met all account requirements and has approved your account, you will receive an email stating that your account has been approved and is now active.

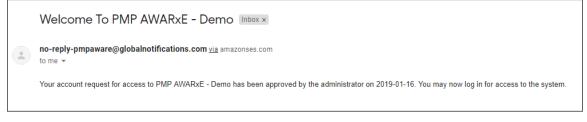

Once you receive the account approval email, you can log in to PMP AWARxE using the email address and password you created when you registered.

**Note:** If you no longer have the password, you can reset it by following the instructions in the <u>Reset Password</u> section of this document.

Upon logging in, you will be presented with the End User License Agreement that you must review and accept.

|                                                      | D CONDITIONS FOR USE OF THE Appriss PMP AWARXE Demo (APAD)<br>ad 09/22/2018)                                                                                                    |
|------------------------------------------------------|----------------------------------------------------------------------------------------------------|
| abide by th                                          | n to and using the Appriss PMP AWARxE Demo ("APAD"), you agree to<br>requirements governing the Prescription Monitoring Program at 105 CMR<br>I any other applicable requirements, including, but not necessarily limited                                                                                                    |
| other licens                                         | plicable - You attest that you are a duly licensed practitioner, pharmacist or<br>ed health care professional authorized to prescribe or dispense controlled<br>in the Commonwealth of Kentucky.                                                                                                    |
| Departmen<br>prescribe c<br>registered<br>substances | plicable - You further attest that you are duly registered with the Kentucky<br>of Public Health, Office of Prescription Monitoring and Drug Control, to<br>ntrolled substances in at least one of the Schedules II through V or duly<br>ith the Board of Registration in Pharmacy to dispense controlled<br>in at least one of the Schedules II through V. You also agree to promptly<br>epartment of any change or proposed change in licensure or registration |
| ·                                                    | plicable – You attest that you are a member of law enforcement authorized<br>e or federal agency and the Kentucky Department of Public Health to<br>D and that you are aware of and intend to comply with the restrictions on                                                                                                    |

After accepting, you will be routed to your dashboard and can begin using the application.

**Note:** If you are a delegate, you must be approved by any supervisors you have selected before you can perform a Patient Request.

# **3** Basic System Functions

This chapter describes how to log in to PMP AWARxE, the Requestor Dashboard that is displayed upon logging in, and how to log out.

## 3.1 Log In to PMP AWARxE

1. Navigate to <u>https://indiana.pmpaware.net</u>.

The Log In page is displayed.

| Log In    |                |
|-----------|----------------|
| Email     |                |
| Password  |                |
|           | Reset Password |
| Log       | j In           |
| Create an | Account        |

- 2. Enter the email address you provided when you registered in the Email field.
- 3. Enter your password in the Password field.

**Note:** If you have forgotten your password, click **Reset Password**. You will be prompted to enter the email address registered to your account. Once you have entered a valid, registered email address, you will receive an email with a link to reset your password.

4. Click Log In.

The My Dashboard page is displayed. Please refer to the <u>My Dashboard</u> section for a complete description of the dashboard.

## 3.2 My Dashboard

Upon logging in to PMP AWARxE with an approved account, the requestor dashboard (My Dashboard) is displayed. This dashboard provides a quick summary of pertinent items within PMP AWARxE, including State Administrator announcements, your recent patient searches, patient alerts, and, if applicable, your delegate's or supervisor's status. My Dashboard can be accessed at any time by clicking **Menu > Dashboard** (located under **Home**).

| Patient Alert     | s          |            |                    |                       | My Favorites                                                                           |
|-------------------|------------|------------|--------------------|-----------------------|----------------------------------------------------------------------------------------|
| PATIENT ALERT     | s          |            |                    |                       | RxSearch - Patient Request                                                             |
| Patient Full Name |            | DOB        | Alert Date         | Alert Letter          |                                                                                        |
| DAVE PATIENT      |            | 01/01/1985 | 11/08/2017         | Download PDF          | PMP Announcements                                                                      |
| Recent Req        | uests      |            |                    |                       | Message for Physicians 10/13/2017<br>Test announcement                                 |
| RECENT REQUE      | STS        |            |                    |                       | Exciting changes are coming to 09/20/2017                                              |
| Patient Name      | DOB        | Status     | Request Date       | Delegate              | AWARKE!                                                                                |
| test one          | 01/01/1901 | Complete   | 11/28/2017 6:08 PM | Jordan Delegate       | We are pleased to announce that later this<br>year, we will be performing a systemwide |
| DAVE PATIENT      | 01/01/1985 | Complete   | 11/27/2017 4:16 PM |                       | update on AWARxE.                                                                      |
| est patient       | 01/01/1900 | Complete   | 10/31/2017 2:23 PM | James Delegate        | When you log in to AWAmore                                                             |
| bob testpatient   | 01/01/1900 | Complete   | 10/31/2017 2:10 PM |                       | View all Announcement                                                                  |
| mic jor           | 01/05/1941 | Complete   | 10/27/2017 2:08 PM |                       |                                                                                        |
|                   |            |            |                    | View Requests History | Quick Links<br>PMP Support                                                             |
| Delegates         |            |            |                    |                       |                                                                                        |
| DELEGATES         |            |            |                    |                       |                                                                                        |
| Delegate Name     |            |            | Status             | Request Date          |                                                                                        |
| www James Dele    | gate       |            | pending            | 12/01/2017            |                                                                                        |
| Jordan Delegate   |            |            | approved           | 04/25/2017            |                                                                                        |

### 3.2.1 Patient Alerts

This section displays the most recent patient alerts.

**Note:** This section is user role dependent, meaning that certain roles will be unable to view this section.

- New alerts (i.e., those that have not been viewed) are displayed in **bold** with the word "NEW" next to them.
- You can download the letter associated with the alert by clicking **Download PDF**.
- You can view the Patient Request associated with a patient by clicking the patient's name.

• You can click **Patient Alerts**, located at the top of the section, to access a full listing of patient alerts. You can also access patient alerts at any time by clicking **Menu** > **Patient Alerts** (located under **Rx Search**).

### 3.2.2 Recent Requests

This section displays your most recent patient searches, including those performed by one of your delegates.

- You can view the Narx Report by clicking the patient's name.
- You can view a list of all past requests by clicking View Requests History. You can also access your request history at any time by clicking Menu > Requests History (located under Rx Search).

**Note:** The report that is displayed when you click the patient's name is a historical report, meaning that it contains the data that was viewed when the report was initially run. For instructions on performing new patient Rx history searches, please refer to the <u>Creating a Patient Request</u> section.

### 3.2.3 Delegates/Supervisors

This section displays your delegates or supervisors, depending on your user role.

- If you are a supervisor, you can quickly change a delegate's status from the dashboard by clicking the delegate's name. Once you click the delegate's name, the Delegate Management page is displayed, and you can approve, reject, or remove a delegate from your profile.
- You can click **Delegates**, located at the top of the section, to access the Delegate Management page. The Delegate Management page can also be accessed at any time by clicking **Menu > Delegate Management** (located under **My Profile**). For additional information regarding delegate management, please refer to the <u>Delegate Management</u> section.

### 3.2.4 Announcements and Quick Links

This section displays announcements from your State Administrator as well as links to webpages outside of AWARxE that may be of use to you.

- The quick view only displays the first few lines of text; however, you can click **PMP Announcements**, located at the top of the section, to display the full announcement text. You can access the Announcements page at any time by clicking **Menu > Announcements** (located under **Home**).
- The announcements displayed in this section are configured by your State Administrator. Announcements can be configured as role-specific, meaning that a user whose role is "physician" may have an announcement, whereas a user whose role is "delegate" may not.
- Quick links are also configured by your State Administrator. Any links configured will be visible toward the bottom right of the dashboard in the Quick Links section.

## 3.3 Log Out of PMP AWARxE

To log out of the system, click the arrow next to your username (located in the top right corner of the page), and then click **Log Out**.

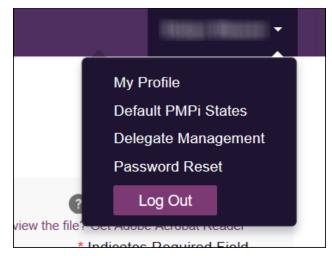

## 4 RxSearch

The RxSearch section of the PMP AWARxE menu contains the query functions available to you. These functions may include:

- <u>Creating a patient request</u>
- <u>Viewing a patient request</u>
- Performing a bulk patient search
- <u>Viewing historical requests</u>
- <u>Viewing a report of prescriptions attributed to you</u>
- <u>Viewing patient alerts</u>

**Note:** You may not have access to all of the reports listed above. The functions available under **RxSearch** may vary depending on your user role and the settings enabled by your State Administrator. If you do not have access to a report and you think you should, please contact your State Administrator.

| Menu 🚫 Admir                                  | ı                                          |                                                                                                    |             |                                                                                       |
|-----------------------------------------------|--------------------------------------------|----------------------------------------------------------------------------------------------------|-------------|---------------------------------------------------------------------------------------|
| Home                                          | Data                                       | RxSearch                                                                                                    | Insight     | User Profile                                                                          |
| Dashboard<br>PMP Announcements<br>Quick Links | Accounts<br>Consolidation<br>Rx Management | Patient Request<br>Bulk Patient Search<br>Requests History<br>Requests Processing<br>MyRx<br>Patient Alerts<br>Prescriber Report | New Reports | My Profile<br>Default PMPi States<br>Delegate Management<br>Password Reset<br>Log Out |

## 4.1 Creating a Patient Request

The Patient Request allows you to create a report that displays the prescription drug activity for a specific patient for the specified timeline.

- 1. Log in to PMP AWARxE.
- 2. Click Menu > Patient Request.

The Patient Request page is displayed.

| arch > Patient Request                                         |                  | Powerd by #Awar<br>Support: 1-866-A                                                                                                    |
|----------------------------------------------------------------|------------------|----------------------------------------------------------------------------------------------------|
| Patient Request                                                |                  | <ul> <li>Patient Rx Request Tutorial</li> <li>Can't view the file? Get Adobe Acrobat Reader</li> <li>Indicates Required Field</li> </ul> |
| First Name*                                                    | Last Name*       |                                                                                                    |
| <ul> <li>Partial Spelling</li> <li>Date of Birth*</li> </ul>   | Partial Spelling |                                                                                                    |
| MM/DD/YYYY                                                     |                  |                                                                                                    |
| Prescription Fill Dates No earlier than 2 years and 6 months f | rom lodau        |                                                                                                    |

**Note:** A tutorial describing the complete patient request creation process is available by clicking the **Patient Rx Request Tutorial** link located in the top right corner of the page.

3. Enter the required information, noting that required fields are marked with a red asterisk (\*). At a minimum, you must complete the following fields:

| Field Name              | Notes                                                                                                    |
|-------------------------|----------------------------------------------------------------------------------------------------|
| Patient Info            |                                                                                                    |
| First Name              | Enter the patient's complete first and last name;                                                                                                    |
| Last Name               | Or                                                                                                    |
|                         | Click the <b>Partial Spelling</b> checkbox to search by a partial<br>first and/or last name. This option can be helpful when<br>searching hyphenated names or names that are often<br>abbreviated, such as "Will" vs. "William." |
|                         | <b>Note:</b> The Partial Spelling function requires at least three letters. If the patient's name contains only one or two letters, please do not attempt a partial search.                                                      |
| Date of Birth           | Use the <i>MM/DD/YYYY</i> format, or select a date from the calendar that is displayed when you click in this field.                                                                                                    |
| Prescription Fill Dates |                                                                                                    |
| From                    | Use the MM/DD/YYYY format, or select a date from the                                                                                                    |
| То                      | calendar that is displayed when you click in these fields.                                                                                                    |

**Note:** If you are a delegate, you must select a supervisor from the **Supervisor** field, located above the Patient Info section of the page.

| Menu                            |                                                                                                    |
|---------------------------------|----------------------------------------------------------------------------------------------------|
| Search > Patient Request        | STATE<br>DEPARTMENT OF HEALTH                                                                                    |
| Patient Request                 | Patient Rx Request Tutorial<br>Can't view the file? Get Adobe Acrobat Reader<br>Indicates Required Field         |
| Supervisor* Select Supervisor * |                                                                                                    |
| Datiant Info                    | any, andre des blie and, an, day, andre blie any de Miller, diversité des des des des des des de seu al Martines |

If no supervisors are available, please contact your supervisor(s) to approve your account or add the supervisor under My Profile. Current supervisors and their statuses are displayed on your dashboard. Refer to the <u>Delegates/Supervisors</u> section of My Dashboard or the <u>My Profile</u> section for further instructions.

4. If you require information from other states, click the checkbox next to the desired state(s) in the PMP InterConnect Search section of the page.

| PM   | P Interconnect        | Search (Optio    | onal)                    |                       |                    |                              |  |
|------|-----------------------|------------------|--------------------------|-----------------------|--------------------|------------------------------|--|
| To s | search in other state | es as well as yo | ur home state for patien | t information, select | the states you wis | h to include in your search. |  |
|      | Select All            |                  |                          |                       |                    |                              |  |
| Α    | Alabama               | Alaska           | Arizona                  |                       |                    |                              |  |
| с    | California            | Colorado         | Connecticut              |                       |                    |                              |  |
| D    | Delaware              |                  |                          |                       |                    |                              |  |
| F    | Florida               |                  |                          |                       |                    |                              |  |
| G    | Georgia               |                  |                          |                       |                    |                              |  |
| н    | Hawaii                |                  |                          |                       |                    |                              |  |
| ı.   | Idaho                 | Illinois         | Indiana                  | lowa                  |                    |                              |  |
| к    | Kansas                | Kentucky         |                          |                       |                    |                              |  |
| L    | Louisiana             |                  |                          |                       |                    |                              |  |
| м    | Maine                 | Maryland         | Massachusetts            | Michigan              | Minnesota          | Mississippi                  |  |
| N    | Nebraska              | Nevada           | New Hampshire            | New Jersey            | New Mexico         | New York                     |  |
|      | North Carolina        | North Dake       | ota                      |                       |                    |                              |  |
|      |                       |                  |                          |                       |                    |                              |  |
|      | Search                |                  |                          |                       |                    |                              |  |
|      | Search                |                  |                          |                       |                    |                              |  |

#### Notes:

- Partial search is not available when searching other states. If you have selected partial search, the PMP InterConnect Search section will be removed from the bottom of the page.
- If a state is not included on the list, data sharing with that state is not currently in place, or your user role does not allow for data sharing.
- 5. Once you have entered all the required search criteria, click **Search**.
  - a. If your search results return a single patient, the Narx Report is displayed. Refer to the <u>Viewing a Narx Report</u> section for more details regarding the report.

| RxSearch > Patient Request                                  |                                                                                                    | Your Logo Here                                                                                                    |
|-------------------------------------------------------------|----------------------------------------------------------------------------------------------------|----------------------------------------------------------------------------------------------------|
| A , 64M<br>Narx Report Resources                            |                                                                                                    | Powered by <b>#Awarxe</b> *<br>Support:                                                                                                    |
| Date: 8/23/2018                                             |                                                                                                    | Print Report Download CSV                                                                                                    |
| •                                                           |                                                                                                    |                                                                                                    |
| Risk Indicators                                             |                                                                                                    |                                                                                                    |
| NARX SCORES                                                 | OVERDOSE RISK SCORE                                                                                                    | ADDITIONAL RISK INDICATORS (2)                                                                                                    |
| Narcotic Sedative Stimulant 380 440 000                     | <b>530</b><br>(Range 000-999)                                                                                                    | <ul> <li>&gt;= 5 opioid or sedative providers in any<br/>year in the last 2 years</li> <li>&gt; 100 MME total and 40 MME/day average</li> </ul> |
| Explanation and Guidance                                    | Explanation and Guidance                                                                                                    | Explanation and Guidance                                                                                                    |
| pharmacy or the prescriber. NarxCare scores and reports are | the data entered by the dispensing pharmacy. For more inform<br>intended to aid, not replace, medical decision making. None of<br>he information on this report is not warranted as accurate or co | the information presented should be used as sole                                                                                                |
| Graphs                                                      | ينجاهي رواي والأفر والمقاصية والمعاقبة والمركز والمركز والمركز والمركز والمركز والمركز والمركز والمركز                                                                                             | و المحمد المحمد المحمد المحمد المحمد المحمد المحمد المحمد المحمد المحمد المحمد المحمد المحمد المحمد الم                                         |

*Note:* If you need a PDF or CSV version of the report, you can click **Download PDF** or **Download CSV**, located in the top right corner of the report.

- b. If the search could not determine a single patient match, a message is displayed indicating that multiple patients were found.
  - If you searched for an exact patient name and multiple patients were found, refer to the <u>Multiple Patients Identified</u> section.
  - If you searched for a partial patient name and multiple patients were found, refer to the <u>Partial Search Results</u> section.
- c. If your search does not return any results, a message is displayed indicating that either no patient matching your search criteria could be identified or the patient was identified but no prescriptions were found. Refer to the <u>No Results Found</u> section for more information.

### 4.1.1 Multiple Patients Identified

1. If you searched for an exact patient name and multiple patients were found, a message is displayed indicating that multiple patients matching your search criteria have been identified.

| ollowing options                 |              | s who mat   | ch the criteria you provided. You have the                                             |
|----------------------------------|--------------|-------------|----------------------------------------------------------------------------------------|
| <ul> <li>Select any p</li> </ul> | atient group | to run a re | ditional search information.<br>port.<br>identifies your patient, select them to run a |
| Patient 2                        | 614          |             |                                                                                        |
| Name                             | DOB          | Gender      | Address                                                                                |
| Test Patient                     | 1900-01-01   | male        | 9701 MONROVIA ST, OVERLAND PARK, KS 66215                                              |
| test patient                     | 1901-01-01   | male        | 10401 LINN STATION RD, LOUISVILLE, KY 40223                                            |
| test patient                     | 1900-01-01   | unknown     | 10401 LINN STATION RD, LOUISVILLE, KY 40223                                            |
| TEST PATIENT                     | 1900-01-01   | unknown     | 555 FAKE DR, PHOENIX, AZ 85001                                                         |
| Test Patient                     | 1900-01-01   | male        | 10401 LINN STATION RD, LOUISVILLE, KY 40223                                            |
| Patient 2                        | 615          |             |                                                                                        |
|                                  | DOB          | Gende       | r Address                                                                              |
| Name                             |              |             |                                                                                        |

- 2. From this window, you can:
  - Click Refine Search Criteria to return to the Patient Request page, refine your search criteria, and re-run the report;
     Or
  - b. Select one or more of the patient groups displayed, and then click **Run Report**.

RxSearch

| RxSearch > Patient Request                                  |                                                                                                    | Your Logo Here<br>Powerd by <b>#Awarxe</b> *<br>Support:                                                                                   |
|-------------------------------------------------------------|----------------------------------------------------------------------------------------------------|----------------------------------------------------------------------------------------------------|
| Date: 8/23/2018                                             |                                                                                                    | Print Report Download CSV                                                                                                    |
| NARX SCORES<br>Narcotic Sedative Stimulant<br>380 440 000   | OVERDOSE RISK SCORE<br>530<br>(Range 000-999)                                                                                                    | ADDITIONAL RISK INDICATORS (2)  C>= 5 opioid or sedative providers in any year in the last 2 years  > 100 MME total and 40 MME/day average |
| pharmacy or the prescriber. NarxCare scores and reports are | Explanation and Guidance<br>the data entered by the dispensing pharmacy. For more inform<br>intended to aid, not replace, medical decision making. None of<br>he information on this record is not warranted as accurate or co | the information presented should be used as sole                                                                                           |
| Graphs                                                      | ne momaun on uns report is not wan anteu as accurate of co                                                                                                    |                                                                                                    |

#### The Narx Report for the patient group(s) you selected is displayed.

### 4.1.2 Partial Search Results

1. If you searched for a partial patient name and multiple patients were found, a message is displayed indicating that multiple patients match your search criteria.

| 4 matching patient records found Refine Search |                 |                 |                                             |  |  |
|------------------------------------------------|-----------------|-----------------|---------------------------------------------|--|--|
| Select patient(s) to include                   | e in the report |                 |                                             |  |  |
| Test Patient                                   | DOB: 1900-01-01 | Gender: unknown | MELODY JUNCTION 4 LA VERNE CO 1307005       |  |  |
| Test Patient                                   | DOB: 1900-01-01 | Gender: male    | 10401 LINN STATION RD LOUISVILLE KY 40223   |  |  |
| Test Patient                                   | DOB: 1900-01-01 | Gender: male    | 10401 Linn Station Road Louisville KY 40223 |  |  |
| Test Patient                                   | DOB: 1900-01-01 | Gender: male    | 123 Main Street Maineville MN 12345         |  |  |

- 2. From this window, you can:
  - a. Click **Refine Search** to return to the Patient Request page, refine your search criteria, and re-run the report;
     Or
  - Select one or more of the patients displayed, and then click **Run Report**.
     The Narx Report for the patient(s) you selected is displayed as shown on the following page.

RxSearch

| RxSearch > Patient Request                                                                                                    |                                                                                                    | Your Logo Here                                                                                                    |  |  |
|----------------------------------------------------------------------------------------------------|----------------------------------------------------------------------------------------------------|----------------------------------------------------------------------------------------------------|--|--|
| ▲ , 64M                                                                                                    |                                                                                                    | Powered by <b>#Awarxe</b> *                                                                                                    |  |  |
| Narx Report Resources                                                                                                    |                                                                                                    | Support:                                                                                                    |  |  |
| Date: 8/23/2018                                                                                                    |                                                                                                    | Print Report Download CSV                                                                                                    |  |  |
| •                                                                                                    |                                                                                                    |                                                                                                    |  |  |
| Risk Indicators                                                                                                    |                                                                                                    |                                                                                                    |  |  |
| NARX SCORES                                                                                                    | OVERDOSE RISK SCORE                                                                                      | ADDITIONAL RISK INDICATORS (2)                                                                                                    |  |  |
| Narcotic Sedative Stimulant<br>380 440 000                                                                                                    | <b>530</b><br>(Range 000-999)                                                                            | <ul> <li>&gt;= 5 opioid or sedative providers in any<br/>year in the last 2 years</li> <li>&gt; 100 MME total and 40 MME/day average</li> </ul> |  |  |
| Explanation and Guidance                                                                                                    | Explanation and Guidance                                                                                 | Explanation and Guidance                                                                                                    |  |  |
| This NarxCare report is based on search criteria supplied and the data entered by the dispensing pharmacy. For more information about any prescription, please contact the dispensing pharmacy or the prescriber. NarxCare scores and reports are intended to aid, not replace, medical decision making. None of the information presented should be used as sole justification for providing or refusing to provide medications. The information on this report is not warranted as accurate or complete. |                                                                                                    |                                                                                                    |  |  |
| Graphs                                                                                                    | a na da a da mila a landa na da da ang di di di da dina di na ang di di di di di di di di di di di di di | والأكاف فأرعاضه والأقاف والمراقبة والمحارب والمحارب والمحافظ والمحافية والمحاف والمحاف والمحاف والمحاف                                          |  |  |

### 4.1.3 No Results Found

1. If your search criteria could not be matched to any patient records, a message is displayed indicating that no matching patient could be identified.

|  | Error<br>No matching patient identified. | DISMISS |
|--|------------------------------------------|---------|
|--|------------------------------------------|---------|

Or

2. If your search criteria matches a patient record but the patient has no prescriptions within the specified timeframe, a message is displayed indicating that the patient was found but no prescriptions were found.

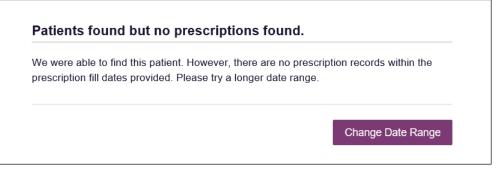

3. Click **Change Date Range** to return to the Patient Request page, enter a different date range, and re-run the report.

Notes:

- Be sure to verify that all information entered on the request was entered correctly (e.g., verify that the first and last names were entered in the correct fields, verify the patient's birthdate, etc.).
- If **Partial Search** was not originally selected, you can click the **Partial Search** checkbox to expand your search results.
- You can enter additional demographic information, such as a ZIP code, to perform a fuzzy search.

## 4.2 Viewing a Narx Report

Once your search results are returned, the Narx Report is automatically displayed. For complete information on the Narx Reports and for more information on the NarxCare system, please refer to <u>Appendix A: NarxCare</u>.

You may also access your previously requested Narx Reports at any time by clicking **Menu > Requests History**. Refer to the <u>Requests History</u> section for more information.

## 4.3 Requests History

 To view a previously created Narx Report, click Menu > Requests History. The Requests History page is displayed.

| Doguosto L                           | Jiz | ton                    |     |           |   |               |                      |                     |                       |
|--------------------------------------|-----|------------------------|-----|-----------|---|---------------|----------------------|---------------------|-----------------------|
| Requests H<br>Select a patient to re |     | w details about the re | equ | est.      |   |               |                      |                     | Download PDF Download |
| Patient First Name                   | \$  | Patient Last Name      | \$  | Requestor | ¢ | Requested For | \$<br>Request Type 🗘 | Status 🗘            | Date Requested        |
| Bob                                  |     | TestPatient            |     | You       |   |               | AWARxE               | Needs Consolidation | 05/29/2018 3:04 PM    |
| Test                                 |     | Patient                |     | You       |   |               | AWARxE               | Complete            | 05/29/2018 2:44 PM    |
| Bob                                  |     | TestPatient            |     | You       |   |               | AWARxE               | Complete            | 05/29/2018 2:44 PM    |
| Fest                                 |     | Patient                |     | You       |   |               | AWARxE               | Pending             | 05/29/2018 2:14 PM    |
| Bob                                  |     | Testpatient            |     | You       |   |               | AWARxE               | Pending             | 05/29/2018 2:14 PM    |
| Bob                                  |     | TestPatient            |     | You       |   |               | AWARxE               | Needs Consolidation | 05/29/2018 1:10 PM    |

#### Notes:

- You can only view reports you or your delegate(s) have created.
- This page displays requests submitted by you and your delegate(s) for the past 30 days.
- 2. From this page, you can:
  - a. Click Advanced Options to filter the list of requests.

| vanced Options •                               | REQUESTOR NAME    | Yes PATIENT NAME Yes |     |   |          |   | Search              |   |
|------------------------------------------------|-------------------|----------------------|-----|---|----------|---|---------------------|---|
| Common Search Options:<br>First Name Last Name |                   |                      |     |   |          |   | Januari Kort - D    |   |
| _                                              | questor Name 🕞 Pa | tient Name           | уре | ٥ | Status 🗢 |   | Date Requested      | ÷ |
| Patient Date of Birth                          | 1                 |                      |     |   | Complete |   | 04/10/2018 10:47 AM |   |
| MM/DD/YYYY                                     |                   |                      |     |   |          |   |                     |   |
| Request Begin Date                             |                   | Request End Date     |     |   | Complete | 1 | 04/10/2018 10:47 AM |   |
| MM/DD/YYYY                                     |                   | MM/DD/YYYY           |     |   | Complete | ( | 04/10/2018 10:47 AM |   |
| Search for: Sh                                 | ared Report       |                      |     |   | Complete | ( | 04/10/2018 10:47 AM |   |

b. Click **Download PDF** or **Download CSV** to export your search history, if this functionality has been configured by your State Administrator.

c. Click a patient name to view the details of that request in a detail card at the bottom of the page.

| Bob TestPatient                                                                                                    | View | Refresh |
|----------------------------------------------------------------------------------------------------|------|---------|
| DOB: 01/01/1900<br>Location:<br>Other States:<br>Reason: Multiple Patient<br>Prescription Fill Dates: May 29, 2017 until May 29, 2018 |      |         |

 Click View to display the results of the previously submitted request. Refer to <u>Viewing a Narx Report</u> for details regarding Narx Reports.

**Note:** The results of previous requests are not updated with new information. The results displayed are the results at the time the original search was performed.

• Click **Refresh** to generate a new Narx Report for the selected patient. The Patient Request page will be displayed with the patient's information automatically populated. Refer to <u>Creating a Patient Request</u> for complete instructions on generating new requests.

## 4.4 Bulk Patient Search

The Bulk Patient Search functionality is similar to the Patient Request functionality; however, it allows you to enter multiple patients at once rather than one at a time. You can enter patient names manually or via CSV file upload.

To perform a Bulk Patient Search:

1. Click Menu > Bulk Patient Search.

The Bulk Patient Search page is displayed.

| Bulk Patient S                                        | earch                                 |                                    |            |       |
|-------------------------------------------------------|---------------------------------------|------------------------------------|------------|-------|
| How do you want to e                                  | enter patients?                       |                                    |            |       |
| <ul> <li>Manual Entry</li> <li>File Upload</li> </ul> |                                       |                                    |            |       |
| Manual Entry                                          |                                       |                                    |            |       |
| First Name*                                           | Last Name*                            | Date of Birth*                     | Zip Code   | Add + |
| Name Grouping                                         |                                       |                                    |            |       |
| Enter a name for this sear                            | ch session. This will make it easy to | distinguish between searches in th | he history |       |

a. If you wish to enter patients manually, continue to step 2;

Or

b. If you wish to enter patients via CSV file upload, continue to step 6.

2. Ensure that **Manual Entry** is selected in the **How do you want to enter patients?** field at the top of the page.

| Bull | A Patient Search                                              |  |  |
|------|---------------------------------------------------------------|--|--|
| Mar  | <b>Io you want to enter patients?</b><br>aual Entry<br>Upload |  |  |

The Manual Entry search is displayed.

| First Name*                                             | Last Name*                               | Date of Birth*                        | Zip Code    |       |
|---------------------------------------------------------|------------------------------------------|---------------------------------------|-------------|-------|
|                                                         |                                          | MM/DD/YYYY                            |             | Add 🕂 |
|                                                         |                                          |                                       |             |       |
| Name Groupin                                            | g                                        |                                       |             |       |
| Enter a name for t                                      | his search session. This will make it ea | sy to distinguish between searches in | the history |       |
|                                                         |                                          | by to abtinguish both oon souronos in | and motory  |       |
| Group Name*                                             |                                          |                                       | and motory  |       |
| Group Name*                                             |                                          |                                       | ino motory  |       |
| Group Name*                                             |                                          |                                       |             |       |
| Group Name*                                             |                                          |                                       |             |       |
|                                                         |                                          |                                       |             |       |
| Prescription Fi                                         |                                          |                                       |             |       |
| Group Name* Prescription Fi No earlier than 2 yea From* | II Dates                                 |                                       |             |       |

- 3. Complete the following required fields:
  - First Name enter the patient's complete first name
  - Last Name enter the patient's complete last name
  - **DOB** enter the patient's date of birth using the *MM/DD/YYYY* format, or select a date from the calendar that is displayed when you click in this field

*Note:* You may also enter the patient's *ZIP* code; however, it is not recommended.

- 4. Once you have entered the patient's information, click **Add** to add an additional patient.
- 5. Repeat steps 2-3 until all patients have been entered.

Note: Once you have finished entering patients, continue to step 14.

6. Click the **File Upload** radio button in the **How do you want to enter patients?** field at the top of the page.

| Bulk Patient Search                                                 |  |
|---------------------------------------------------------------------|--|
| How do you want to enter patients?<br>O Manual Entry<br>File Upload |  |

The File Upload search is displayed.

| File Upload<br>Jpload a CSV file that includes patients by first name, last name and date of birth. View Sample file |             |       |  |  |  |
|----------------------------------------------------------------------------------------------------|-------------|-------|--|--|--|
| Choose a file                                                                                                    | Choose File | Clear |  |  |  |
| Validate Format                                                                                                    |             |       |  |  |  |

7. Click View Sample File to download the sample CSV file.

8. Open the sample CSV file and complete the required fields.

| Fi  | ile Home                            | e Inse   | rt                    | Page Layout     | Formulas   | Data     | Review | View   | Add-in | s ACF   |
|-----|-------------------------------------|----------|-----------------------|-----------------|------------|----------|--------|--------|--------|---------|
| Pas | ■ 🔏 Cut<br>□ 📴 Copy<br>ste 🝼 Format |          | Calibr                | i               | 11 - A A A |          |        |        |        | enter 👻 |
|     | Clipboard                           | G.       |                       | Font            | I          | <u>.</u> | Ali    | gnment |        | - G     |
| E1  | 1 •                                 | : ×      | <ul> <li>V</li> </ul> | f <sub>x</sub>  |            |          |        |        |        |         |
|     | А                                   | В        |                       | (               | 2          | D        |        | E      | F      | G       |
| 1   | first_name                          | last_nam | ne                    | birthdate mr    | m/dd/yyyy  | postal_o | ode    |        |        |         |
| 2   |                                     |          |                       |                 |            |          |        |        |        |         |
| 3   |                                     |          |                       |                 |            |          |        |        |        |         |
| 4   |                                     |          |                       |                 |            |          |        |        |        |         |
| 5   |                                     |          |                       |                 |            |          |        |        |        |         |
| 6   |                                     |          |                       |                 |            |          |        |        |        |         |
| 7   |                                     |          |                       |                 |            |          |        |        |        |         |
| 8   |                                     |          | -                     | 4494, 448-148 A |            |          |        |        | A      |         |

### Notes:

- The patient's complete first name, last name, and date of birth (using the MM/DD/YYYY format) are required.
- You may enter the patient's ZIP code; however, it is not recommended.
- 9. Once you have entered all patient information, save the file to your computer. *Note: When naming your file, do not include spaces.*
- 10. Click **Choose File**, then select the file you created in step 9.
- 11. Click **Validate Format** to download a validation report and ensure all records were entered correctly.
- 12. Once you open the validation report, any errors in your data will be listed in the **Errors** column. Please correct the errors and resubmit the corrected file. Note that if the **Errors** column is blank, the data is acceptable.

### Examples:

• File with errors:

| first_name | last_name | birthdate | postal_code | errors                    |
|------------|-----------|-----------|-------------|---------------------------|
| john       |           | 1/1/1950  |             | Last name can't be blank  |
| first_name | last_name | birthdate | postal_code | errors                    |
|            | smith     | 1/1/1960  |             | First name can't be blank |
| first_name | last_name | birthdate | postal_code | errors                    |
| sally      | smith     |           |             | Birthdate can't be blank  |
| first_name | last_name | birthdate | postal_code | errors                    |
| ronald     | smith     | 1/1/1970  |             |                           |

• File with no errors:

| first_name | last_name | birthdate | postal_code | errors |
|------------|-----------|-----------|-------------|--------|
| john       | smith     | 1/1/1950  |             |        |
| first_name | last_name | birthdate | postal_cod  | errors |
| adam       | smith     | 1/1/1960  |             |        |
| first_name | last_name | birthdate | postal_code | errors |
| sally      | smith     | 1/1/1970  |             |        |

- 13. Repeat steps 10-12 until all errors have been corrected. Once all errors have been corrected and your file is validated, or if your file has no errors, continue to step 14.
- 14. Enter a name for your search session in the Group Name field.

**Note:** Providing a group name will help you more easily distinguish between searches in the Bulk Patient History tab.

- 15. Enter the timeframe for which you wish to search in the **From** and **To** fields using the **MM/DD/YYYY** format.
- 16. If you wish to include other states in your search, click the checkbox next to the desired state(s) in the PMP Interconnect Search section of the page.
- 17. Click Search.

A message is displayed indicating that your search is being processed.

| $\odot$ | Success                                                                                                    | DISMISS  |
|---------|----------------------------------------------------------------------------------------------------|----------|
| $\odot$ | Your Bulk Request validated successfully and is now being processed. Results can be found in Bulk Patient History tab. | DISIMISS |

### 4.4.1 Viewing Bulk Patient Search Results

 To obtain the results of a Bulk Patient Search, or to view previous searches, click the Bulk Search History tab (Menu > Bulk Patient Search > Bulk Patient History).

| Bulk Patient Searc                                    | h Bulk Patient History  |
|-------------------------------------------------------|-------------------------|
| Bulk Pati                                             | ent Search              |
| How do you v                                          | vant to enter patients? |
| <ul> <li>Manual Entry</li> <li>File Upload</li> </ul> |                         |

The Bulk Search History page is displayed.

| Bulk Search His             | story                        |                |            |            |       |
|-----------------------------|------------------------------|----------------|------------|------------|-------|
| Select a group name to view | reports run in that session. |                |            |            |       |
| Bulk Search Name            | Number of Patients           | Date Requested | Processing | Incomplete | Ready |
| Test Group 2 052918         | 2                            | 05-29-2018     | 2          | 0          | 0     |
| Test Group 52918            | 2                            | 05-29-2018     | 0          | 0          | 0     |

#### Notes:

• The **Number of Patients** column provides the total number of patients included in your search.

- The **Processing** column provides the total number of searches remaining to be processed. If the number is "0," your search is complete.
- The **Incomplete** column provides the number of patient records that could not be found.
- The **Ready** column provides the number of patient search results available.
- 2. Click the Bulk Search Name to view the results of that search.

| Group Name                                    |              |     |             |                                           |                               |       |            |   |                 |
|-----------------------------------------------|--------------|-----|-------------|-------------------------------------------|-------------------------------|-------|------------|---|-----------------|
| test group                                    |              |     |             |                                           |                               |       |            |   |                 |
| PMP InterConnect Sta<br>Report Prepared: 10/1 |              |     |             |                                           |                               |       |            |   |                 |
| Bulk Patient Summa<br>Select a patient to vie | iry          |     |             |                                           |                               |       |            |   |                 |
| Bulk Patient Summa                            | iry          | • F | Prescribers | <ul> <li>Dispensers</li> </ul>            | <ul> <li>Prescript</li> </ul> | ons 🕈 | Supervisor | ٠ | Status          |
| Bulk Patient Summa<br>Select a patient to vie | w the report |     | Prescribers | <ul> <li>Dispensers</li> <li>2</li> </ul> | Prescript     5               | ons ¢ | Supervisor | ¢ | Status<br>Ready |

3. Click a patient name to display that patient's search details.

The search details are displayed below the table.

| bob testpatient                                                                                                    | C Refresh | View |
|----------------------------------------------------------------------------------------------------|-----------|------|
| Date of Birth: 01/01/1900<br>Location:<br>PMPi States:<br>Reason:<br>Prescription Fill Dates: October 14, 2015 until October 14, 2017 |           |      |

- 4. From this page, you can:
  - Click View to display the Narx Report.

**Note:** For more information on viewing report results, please refer to <u>Viewing a Narx Report</u>.

• Click **Refresh** if you are reviewing a previous report and wish to run a current report.

**Note:** If the Bulk Search History page indicates that all patient records are ready (screenshot a), but you click the search results and a patient's status is displayed as "incomplete" (screenshot b), it is likely that the search returned multiple results for that patient.

|    | Bulk Search History<br>Select a group name to view reports |                    |                |            |            |       |
|----|------------------------------------------------------------|--------------------|----------------|------------|------------|-------|
|    | Bulk Search Name                                           | Number of Patients | Date Requested | Processing | Incomplete | Ready |
|    | Test Group 2 052918                                        | 2                  | 05-29-2018     | 0          | 0          | 2     |
| a) | Test Group 52918                                           | 2                  | 05-29-2018     | 0          | 0          | 0     |

| Group Name                                                                                                    |                 |             |            |               |            | Ju<br>Download PDF |
|----------------------------------------------------------------------------------------------------|-----------------|-------------|------------|---------------|------------|--------------------|
| Test Group                                                                                                    | 2 052918        |             |            |               |            |                    |
| Prescription Fill Dates<br>PMP InterConnect Sta<br>Report Prepared: 05/2<br>Bulk Patient Summa<br>Select a patient to vier | 9/2018 02:44 PM | 018         |            |               |            |                    |
| Patient Full Name                                                                                                    | DOB             | Prescribers | Dispensers | Prescriptions | Supervisor |                    |
| Bob TestPatient                                                                                                    | 01/01/1900      | 8           | 8          | 19            |            | Incomplete         |
| Test Patient                                                                                                    | 01/01/1900      | 5           | 4          | 5             |            | Incomplete         |

To resolve this and view the Narx Report:

#### 1. Click the patient's name.

The patient search details are displayed.

| Bob TestPatient                                          | C Try Again |
|----------------------------------------------------------|-------------|
| Date of Birth: 01/01/1900                                |             |
| Location:                                                |             |
| PMPi States:                                             |             |
| Reason: Multiple Patient                                 |             |
| Prescription Fill Dates: May 29, 2017 until May 29, 2018 |             |
|                                                          |             |
|                                                          |             |
|                                                          |             |
|                                                          |             |

### 2. Click Try Again.

The Patient Request page is displayed.

3. Refer to <u>Multiple Patients Identified</u> to run the report.

### 4.4.2 Incomplete Bulk Patient Search Results

The **Status** column for an individual patient may indicate **Incomplete** for two reasons: **No Matching Patient Identified** or **Multiple Patient**. Upon clicking the patient's name, the reason is listed in the **Reason** field of the search details.

| Patient Full Name     | ÷   | DOB        | ÷ | Prescribers | ÷ | Dispensers | ÷ | Prescriptions | ÷ | Supervisor | ¢ | Status      |
|-----------------------|-----|------------|---|-------------|---|------------|---|---------------|---|------------|---|-------------|
| adam doe              |     | 01/01/1900 |   | 0           |   | 0          |   | 0             |   |            |   | Incomplete  |
| dave testpatient      |     | 01/01/1900 |   | 7           |   | 6          |   | 26            |   |            |   | Ready       |
| dam doe               |     |            |   |             |   |            |   |               |   |            |   | C Try Agair |
| ate of Birth: 01/01/1 | 900 |            |   |             |   |            |   |               |   |            |   |             |

- 1. **No Matching Patient Identified.** The system was not able to locate a patient matching your search criteria. Click **Try Again** to open the Patient Request page where you can perform a partial search or modify your search criteria.
- Multiple Patient. The system identified multiple patients matching your search criteria. Click Try Again to open the Patient Request page, then click Search at the bottom of the page. The Multiple Patients Found window will display prompting you to select the patients for whom you wish to run a report. The Multiple Patients Found window is shown on the following page.

| ve identified multiple<br>bllowing options: | e patients wh  | o match t  | he criteria you provided. You have the                                      |        |
|---------------------------------------------|----------------|------------|-----------------------------------------------------------------------------|--------|
| Select any patien                           | it group to ru | in a repor | onal search information.<br>rt.<br>ntifies your patient, select them to run | а      |
| Detient 2786                                |                |            |                                                                             |        |
| Name                                        | DOB            | Gender     | Address                                                                     |        |
| BOB TESTPATIENT                             | 1900-01-01     | female     | 1023 NOT REAL ST, WITCHITA, KS 67203                                        |        |
| Patient 2787                                |                |            |                                                                             |        |
| Name                                        | DOB            | Gender     | Address                                                                     | ^      |
| BOB TESTPATIENT                             | 1900-01-01     | male       | 1023 NOT REAL ST , WITCHITA, KS 67203                                       |        |
| BOB TESTPATIENT                             | 1900-01-01     | female     | 1023 NOT REAL ST, WITCHITA, KS 67203                                        |        |
| BOB TESTPATIENT                             | 1900-01-01     | male       | 1023 NOT REAL ST, WITCHITA, KS 67203                                        |        |
| Bob Testpatient                             | 1900-01-01     | unknown    | 1023 NOT REAL STREET , WITCHITA, KS<br>67203                                |        |
|                                             |                |            |                                                                             | ×      |
|                                             |                |            | Refine Search Criteria Run F                                                | Report |

Select the correct patient(s), and then click **Run Report** to view the Narx Report. For more information on viewing report results, please refer to <u>Viewing a Narx Report</u>.

### 4.4.3 No Prescriptions Found in Bulk Patient Search

If the **Status** column indicates **No RXs Found** for a patient, the patient exists in the database, but no prescriptions were reported for the patient in your report timeframe. Upon clicking the patient's name, **No Prescriptions Found in Date Range** will be indicated in the **Reason** field.

| Patient Full Name                                   | •   | DOB        | ÷ | Prescribers | ÷ | Dispensers | \$<br>Prescriptions | \$<br>Supervisor | ÷ | Status       |  |
|-----------------------------------------------------|-----|------------|---|-------------|---|------------|---------------------|------------------|---|--------------|--|
| bob testpatient                                     |     | 01/01/1900 |   | 6           |   | 6          | 11                  |                  |   | Ready        |  |
| john doe                                            |     | 01/01/1900 |   | 0           |   | 0          | 0                   |                  |   | No RXs Found |  |
|                                                     |     |            |   |             |   |            |                     |                  |   |              |  |
|                                                     |     |            |   |             |   |            |                     |                  |   |              |  |
|                                                     | 900 |            |   |             |   |            |                     |                  |   |              |  |
| Date of Birth: 01/01/1<br>Location:<br>PMPi States: | 900 |            |   |             |   |            |                     |                  |   |              |  |

You may click **View** if you need to export the blank report, or you may click **Refresh** to display the Patient Request page where you can change the date range and run a new report.

# 4.5 My Rx

If you have a DEA number associated with your AWARxE account, My Rx allows you to run a report that displays the filled prescriptions for which you were listed as the prescriber.

**Note:** This functionality is only available if you have a DEA number associated with your user profile.

To run the My Rx report:

1. Click Menu > My Rx.

The My Rx search page is displayed.

| Proportion - 1                          | Nritton         | * Indicates Required Fiel |
|-----------------------------------------|-----------------|---------------------------|
| Prescriptions V<br>No earlier than 2 ye |                 |                           |
| From*                                   | To*             |                           |
| MM/DD/YYYY                              | MM/DD/YYYY      |                           |
| DEA Numbers                             |                 |                           |
|                                         |                 |                           |
| MD1234568                               | lame (Optional) |                           |
| ☑ MD1234568<br>Generic Drug №           | lame (Optional) |                           |
| ☑ MD1234568<br>Generic Drug N           | lame (Optional) |                           |
| MD1234568                               | lame (Optional) |                           |

- 2. Enter the date range for your search in the **From** and **To** fields using the *MM/DD/YYYY* format.
- 3. Click the checkbox next to the DEA number(s) for which you wish to run a report.
- 4. If you wish to search for a specific drug, enter the generic drug name in the **Drug Name** field.
- 5. Click Search.

Your report results are displayed. If configured by your PMP Administrator, you may click **Download PDF** or **Download CSV** to export your report results.

| Menu           |               |                     |                 |                                   |            |                |                     |                           | Doctor Jord       | an <del>-</del> |
|----------------|---------------|---------------------|-----------------|-----------------------------------|------------|----------------|---------------------|---------------------------|-------------------|-----------------|
| RxSearch > My  | Rx            |                     |                 |                                   |            |                |                     |                           | STATE             |                 |
| Back           |               |                     |                 |                                   |            |                |                     |                           | Powered by 19 Nor |                 |
| MyRx           |               |                     |                 |                                   |            |                |                     |                           |                   | XCule           |
| Report Prepar  |               |                     |                 |                                   |            |                |                     |                           | ×                 | CS V            |
| Date Range: 1  |               | 10/13/2017          |                 |                                   |            |                |                     |                           | Download PDF Do   | wnioad CSV      |
| DEA Number     |               | ÷ Prescrib          | er Name         | •                                 | Address    |                | ¢ City ¢            | State                     | \$ Zip            | • ^             |
| JC1111119      |               | JORDAN              | DOCTOR          |                                   | 456 MAIN S | т              | LYNDON              | KY                        | 40242             | ~               |
| Prescrip       | otions        |                     |                 |                                   |            |                |                     |                           |                   |                 |
| Date Written 🗸 | DEA(Last 4) 🖨 | Patient             | Year of Birth 🖨 | Drug Name                         | \$         | Days Supply \$ | Pharmacy            | Pharmacy Addre            | \$\$              | • ^             |
| 10/11/2017     | 1119          | PATIENT,<br>JOSEPH  | 1972            | HYDROCODON-<br>ACETAMINOPHEN 5-32 | 25         | 30             | GENERIC<br>PHARMACY | 123 PORTER ST<br>KY 40202 | LOUISVILLE        |                 |
| 10/11/2017     | 1119          | PATIENT, TEST       | 1945            | HYDROCODON-<br>ACETAMINOPHEN 5-32 | 25         | 30             | APPRISS<br>PHARMACY | 123 MAIN ST LYN           | NDON KY 40242     |                 |
| 10/11/2017     | 1119          | PATIENT, DAVE       | 1985            | HYDROCODON-<br>ACETAMINOPHEN 5-32 | 25         | 30             | HEALTHY<br>PHARMACY | 123 STOUT ST L<br>40202   | OUISVILLE KY      |                 |
| 10/11/2017     | 1119          | PATIENT, SALLY      | 1970            | HYDROCODON-<br>ACETAMINOPHEN 5-32 | 25         | 30             | ONE PHARMACY        | 123 HOLSOPPL<br>40242     | E LYNDON KY       |                 |
| 10/11/2017     | 1119          | PATIENT,<br>MALLORY | 1980            | HYDROCODON-<br>ACETAMINOPHEN 5-32 | 25         | 30             | FIRST PHARMACY      | 123 1ST ST LYN            | DON KY 40242      |                 |
| 10/11/2017     | 1119          | PATIENT,<br>STEVEN  | 1975            | HYDROCODON-<br>ACETAMINOPHEN 5-32 | 25         | 30             | ANOTHER<br>PHARMACY | 444 HOP ST LOU<br>40211   | JISVILLE KY       |                 |

# 4.6 Patient Alerts

This function displays your available patient alerts.

**Note:** This section is user role dependent, meaning that certain roles will be unable to view this section.

To access these alerts, click **Menu > Patient Alerts**.

The Patient Alerts page is displayed.

| Patient Full Name 🗢 | DOB 🗢      | Alert Date 🗢 | Alert Letter 🗢 | Delivery Method          |
|---------------------|------------|--------------|----------------|--------------------------|
| Adam Smith          | 01/01/1900 | 01/01/1900   | Download PDF   | Patient Alerts and Email |
| Adam Smith          | 01/01/1900 | 01/01/1900   | Download PDF   | Patient Alerts and Email |
| Adam Smith          | 01/01/1900 | 01/01/1900   | Download PDF   | Patient Alerts and Email |
| Adam Smith          | 01/01/1900 | 01/01/1900   | Download PDF   | Patient Alerts and Email |
| Adam Smith          | 01/01/1900 | 01/01/1900   | Download PDF   | Patient Alerts and Email |
|                     |            |              |                |                          |

- New alerts (i.e., those that have not been viewed) are displayed in **bold** with the word "NEW" next to them.
- You can download the letter associated with the alert by clicking **Download PDF**.

• You can view the Patient Request associated with a patient by clicking the patient's name.

# 5 Rx Management

The Rx Management page, located under **Menu** > **Data**, allows you to manage prescriptions within PMP AWARxE. If you are a dispenser, you can correct dispensation errors, modify inaccuracies on existing prescriptions (e.g., incorrect prescriber information), add new prescriptions, and review prescription history for the pharmacy.

#### Notes:

- Depending on the settings enabled by your State Administrator for the portal in general and for specific roles types, different options may be available. The screenshots and descriptions in the following sections are all inclusive. If an option is not available, then it has not been enabled by your State Administrator.
- In order to utilize this functionality, you must have an Employer Identifier on your account and agree that you are responsible for correcting/maintaining prescription information of the employer Identifier for submission to PMP AWARxE. This must be done during registration. If you have already registered and do not have any Pharmacy Identifiers available for selection, please contact your State Administrator to have the necessary Identifiers added and to agree to the terms of use.

## 5.1 Error Correction

The Error Correction page displays a list of erroneous records submitted by you or by your employer, if applicable. To access the Error Correction page, click **Data** > **Rx Management** > **Error Correction**.

|                     |                |                |                   |        |               |                      |             | ™ <b>ΞΑΨΟΓχ</b> α<br>rt: 1-866-Appr |
|---------------------|----------------|----------------|-------------------|--------|---------------|----------------------|-------------|-------------------------------------|
| Error Correction    | Rx Maintenance | New Rx         | PharmacyRx        | Pharma | acyRx History |                      | Suppo       | п. 1-000-Аррі                       |
|                     |                |                |                   |        |               |                      |             |                                     |
| Advanced Options -  | START DATE 06/ | 01/2018 END E  | DATE 06/20/2018   |        |               |                      | Sea         | rch                                 |
|                     |                |                |                   |        |               |                      |             |                                     |
| Rx Error List       |                |                |                   |        |               |                      | ß           |                                     |
|                     |                |                |                   |        |               | D                    | ownload PDF | CSV<br>Download CS\                 |
| Displaying 7 of 7   |                |                |                   |        |               |                      |             |                                     |
| Rx Number           | ÷ 🛛            | ate Filled 🗘 🗘 | Pharmacy Name     | \$     | Pharmacy DEA  | \$<br>Pharmacy NCPDP | \$          | Errors                              |
| 6U6wlacxzEjVN13u1   | 0              | 6/04/2018      | Carter-Morissette |        | AS0000000     | 4305074              |             | 2                                   |
| IVXVycLZG0bgSL      | 0              | 6/07/2018      | Carter-Morissette |        | AS000000      | 4305074              |             | 1                                   |
| yXNJEaX91YMqA1VZp   | 0              | 6/07/2018      | Carter-Morissette |        | AS000000      | 4305074              |             | 1                                   |
| NX6HiW2Glqfd9lz53   | 0              | 6/07/2018      | Carter-Morissette |        | AS000000      | 4305074              |             | 1                                   |
| UTzXQAYppaJyQs6e8Tc | j O            | 6/08/2018      | Carter-Morissette |        | AS0000000     | 4305074              |             | 2                                   |
|                     |                |                |                   |        |               |                      |             |                                     |
| Ntxzu9Ycn           | 0              | 6/09/2018      | Carter-Morissette |        | AS000000      | 4305074              |             | 2                                   |

From this page, you can search for specific records and/or correct the errors.

**Note:** Error correction within AWARxE is only available for prescriptions submitted via SFTP, file upload, or real-time submission to PMP Clearinghouse. Any prescriptions

submitted via Universal Claim Form cannot be submitted to PMP AWARxE with a validation error, as the error must be corrected prior to submission.

### 5.1.1 Search for a Record

1. From the Error Correction tab, click Advanced Options.

| Advanced Options | Search using Advanced Options |
|------------------|-------------------------------|
| Pharmacy Identif | fier:                         |
| RX Numb          | ber:                          |
| Fill Start Da    | ate: MM/DD/YYYY               |
| Fill End Da      | ate: MM/DD/YYYY               |
|                  |                               |

- 2. Enter your search criteria in the appropriate field(s). You may search by any or all of the following:
  - Pharmacy Identifier
  - RX Number
  - Fill Start Date
  - Fill End Date
- 3. Click Search.

A list of records matching your search criteria is displayed.

|                                                         |                      |                                     |                                                                                  |                                              |                                            | →                   |
|---------------------------------------------------------|----------------------|-------------------------------------|----------------------------------------------------------------------------------|----------------------------------------------|--------------------------------------------|---------------------|
| Error Correction Rx                                     | Maintenance          | New Rx                              | PharmacyRx Pharm                                                                 | acyRx History                                | cappa                                      |                     |
|                                                         |                      |                                     |                                                                                  |                                              |                                            |                     |
| Advanced Options - ST                                   | TART DATE 06/0       | 1/2018 END E                        | DATE 06/20/2018                                                                  |                                              | Sea                                        | ırch                |
|                                                         |                      |                                     |                                                                                  |                                              |                                            |                     |
| Rx Error List                                           |                      |                                     |                                                                                  |                                              |                                            |                     |
|                                                         |                      |                                     |                                                                                  |                                              | Download PDF                               | CSV<br>Download CSV |
| Displaying 7 of 7                                       |                      |                                     |                                                                                  |                                              |                                            |                     |
| Rx Number                                               | <b>♦</b> Da          | ate Filled 🔶                        | Pharmacy Name                                                                    |                                              |                                            |                     |
|                                                         | • 0.                 | ate Filled V                        | Pharmacy Name                                                                    | Pharmacy DEA 🗢                               | Pharmacy NCPDP \$                          | Errors              |
| 6U6wlacxzEjVN13u1                                       |                      | 6/04/2018                           | Carter-Morissette                                                                | AS000000                                     | Pharmacy NCPDP         ♀           4305074 | Errors<br>2         |
| 6U6wlacxzEjVN13u1                                       | 06                   |                                     | ,                                                                                | ,                                            |                                            |                     |
|                                                         | 06                   | 6/04/2018                           | Carter-Morissette                                                                | AS000000                                     | 4305074                                    | 2                   |
| IVXVycLZG0bgSL                                          | 06                   | 6/07/2018                           | Carter-Morissette<br>Carter-Morissette                                           | AS0000000<br>AS0000000                       | 4305074<br>4305074                         | 2                   |
| VXVycLZG0bgSL<br>yXNJEaX91YMqA1VZp                      | 06                   | 6/04/2018<br>6/07/2018<br>6/07/2018 | Carter-Morissette<br>Carter-Morissette                                           | AS0000000<br>AS0000000                       | 4305074<br>4305074<br>4305074              | 2 1 1               |
| NXVycLZG0bgSL<br>yXNJEaX91YMqA1VZp<br>NX6HiW2Glqfd9lz53 | 06<br>06<br>06<br>06 | 5/07/2018<br>5/07/2018<br>5/07/2018 | Carter-Morissette<br>Carter-Morissette<br>Carter-Morissette<br>Carter-Morissette | AS000000<br>AS000000<br>AS000000<br>AS000000 | 4305074<br>4305074<br>4305074<br>4305074   | 2<br>1<br>1<br>1    |

### 5.1.2 Correct an Error

1. From the Error Correction page, click the link in the **Rx Number** column for the record you wish to correct.

|                                                                              |               |                                                      |                                                                                  |                                                                                                    |                                                        | <i>∎</i> Awar <sub>X</sub> e |
|------------------------------------------------------------------------------|---------------|------------------------------------------------------|----------------------------------------------------------------------------------|----------------------------------------------------------------------------------------------------|--------------------------------------------------------|------------------------------|
| Error Correction                                                             | Rx Maintenand | e New Rx                                             | PharmacyRx Pha                                                                   | rmacyRx History                                                                                         | Suppo                                                  | ort: 1-866-Appri             |
| Advanced Options 🔻                                                           | START DATE 0  | 6/01/2018 END E                                      | DATE 06/20/2018                                                                  |                                                                                                    | Sea                                                    | arch                         |
| Rx Error List                                                                | t             |                                                      |                                                                                  |                                                                                                    | 2                                                      | GV                           |
| Displaying 7 of 7                                                            |               |                                                      |                                                                                  |                                                                                                    | Download PDF                                           | Download CSV                 |
|                                                                              |               |                                                      |                                                                                  |                                                                                                    |                                                        | _                            |
| Rx Number                                                                    | ÷             | Date Filled 🗘                                        | Pharmacy Name                                                                    | Pharmacy DEA                                                                                            | Pharmacy NCPDP \$                                      | Errors                       |
|                                                                              | ÷             | Date Filled   06/04/2018                             | Pharmacy Name<br>Carter-Morissette                                               | Pharmacy DEA     AS0000000                                                                              | Pharmacy NCPDP         \$           4305074         \$ | Errors<br>2                  |
| 6U6wlacxzEjVN13u1                                                            | ÷             |                                                      |                                                                                  |                                                                                                    | ,                                                      |                              |
| Rx Number<br>6U6wlacxzEjVN13u1<br>IVXVycLZG0bgSL<br>yXNJEaX91YMqA1VZp        |               | 06/04/2018                                           | Carter-Morissette                                                                | AS0000000                                                                                               | 4305074                                                | 2                            |
| 6U6wlacxzEjVN13u1<br>IVXVycLZG0bgSL                                          |               | 06/07/2018<br>06/07/2018                             | Carter-Morissette                                                                | AS0000000<br>AS0000000                                                                                  | 4305074<br>4305074                                     | 2                            |
| 6U6wlacxzEjVN13u1<br>IVXVycLZG0bgSL<br>yXNJEaX91YMqA1VZp                     |               | 06/04/2018<br>06/07/2018<br>06/07/2018               | Carter-Morissette<br>Carter-Morissette<br>Carter-Morissette                      | AS000000<br>AS000000<br>AS000000                                                                        | 4305074<br>4305074<br>4305074                          | 2 1 1                        |
| 6U6wlacxzEj/W13u1<br>NXVycLZG0bgSL<br>yXNJEaX91YMqA1VZp<br>NX6HiW2Glqfd9lz53 |               | 06/04/2018<br>06/07/2018<br>06/07/2018<br>06/07/2018 | Carter-Morissette<br>Carter-Morissette<br>Carter-Morissette<br>Carter-Morissette | AS000000           AS000000           AS000000           AS000000           AS000000           AS000000 | 4305074<br>4305074<br>4305074<br>4305074<br>4305074    | 2<br>1<br>1<br>1             |

The record is displayed. *Note that the number of errors in the record is displayed at the top of the page.* 

| x #6U6wlacxzEjVN13u1  | <b>2</b> Errors Unresolved  |                                    |
|-----------------------|-----------------------------|------------------------------------|
| Patient               |                             |                                    |
| First Name*<br>Billie | Address* 62232 ORIN CORNERS | ID Type<br>State Issued ID v       |
| Middle Name<br>Brody  | Address Line 2<br>SUITE 787 | ID Number<br>o4shvQCwUn            |
| Last Name*<br>Becker  | City*<br>ANGELINEVILLE      | Patient Location Intermediary Care |
| DOB*<br>01/22/1986    | State*<br>Pennsylvania v    | Phone Number<br>6987789177         |
| Gender* Unknown •     | Postal Code*<br>57607-2002  |                                    |

2. Scroll through the record to locate the error(s). Fields containing errors are red, and the specific error message is displayed below the field.

| Drug                |                                    |           |             |   |
|---------------------|------------------------------------|-----------|-------------|---|
| NDC Number Compound | Quantity                           |           | Units       |   |
| 00555076702         | 10000.0                            | 8         | Milliliters | • |
|                     | Quantity value must fall between 0 | and 9999. |             |   |

- 3. Correct the error(s), and then click **Submit**.
  - a. If all errors have been resolved, the record is submitted. Or
  - b. If there are still errors on the page, the number of errors is displayed at the top of the page. Repeat steps 2-3 until all errors have been corrected.

# 5.2 Rx Maintenance

Rx Maintenance allows you to search for a specific prescription record and correct or void that record. To access the Rx Maintenance page, click **Data** > **Rx Management** > **Rx Maintenance**.

| Rx Search                                                    |                                 |
|--------------------------------------------------------------|---------------------------------|
| *Requires at least one Pharmacy Identifier and Rx Fill Dates |                                 |
| Prescriptions Number                                         | Prescriptions Fill Dates        |
| Rx Number                                                    | From *                          |
|                                                              | 05/26/2018                      |
|                                                              | Search limit: 24 months<br>To * |
| Prescriber                                                   | 06/26/2018                      |
| Last Name                                                    |                                 |
|                                                              |                                 |
| Pharmacy Identifiers                                         |                                 |
| Q Search Clear                                               |                                 |

### 5.2.1 Correcting Prescriptions

To search for and correct a prescription record:

- 1. Complete the fields on the Rx Search page. Note that the **Pharmacy Identifiers** and **Prescription Fill Dates** fields are required.
- 2. Click Search.

Your search results are displayed.

| entifier(s): FS4671601<br>< Fill Dates: 06/26/2016 (adjusted)-06/26/2018 |                             |                |                       |                                |                                      |                        |
|--------------------------------------------------------------------------|-----------------------------|----------------|-----------------------|--------------------------------|--------------------------------------|------------------------|
| lisplaying all<br>Rx<br>Number \$                                        | 5 entries<br>Date<br>Filled | Written<br>At  | ¢ Patient Name        | Prescriber ÷                   | Pharmacy Name                        | Pharmacy<br>Identifier |
| 39467                                                                    | 2016-07-<br>21              | 2016-07-<br>18 | DAVID SMITH           | PAUL FARKAS, MD                | SPRINGFIELD FAMILY PHARMACY, INC.    | FS4671601              |
| JD1528589                                                                | 2016-09-<br>09              | 2016-09-<br>09 | JOHN DOE              | Appriss Hospital - Resident    | SPRINGFIELD FAMILY PHARMACY, INC.    | FS4671601              |
| JD1528589                                                                | 2016-09-<br>19              | 2016-09-<br>19 | JOHN DOE              | OHIO DOC                       | SPRINGFIELD FAMILY PHARMACY, INC.    | FS4671601              |
| 123450                                                                   | 2017-12-<br>19              | 2017-12-<br>19 | GEORGE<br>TESTPATIENT | OHIO DOC                       | SPRINGFIELD FAMILY PHARMACY, INC.    | FS4671601              |
| 457362                                                                   | 2018-01-<br>10              | 2018-01-<br>10 | JOHN DOE              | APPRISS HOSPITAL -<br>RESIDENT | SPRINGFIELD FAMILY PHARMACY,<br>INC. | FS4671601              |

3. Click the link in the **Rx Number** column for the record you wish to view and/or correct.

| Patient          |                         |                       |
|------------------|-------------------------|-----------------------|
| Patient Type:    |                         |                       |
| 🖲 Human 💿 Animal |                         |                       |
| First Name*      | Address*                | ID Type               |
| JOHN             | 832 NOT REAL PATIENT DR | Driver's License ID 🔹 |
| Middle Name      | Address Line 2          | ID Number             |
|                  |                         | D1234857              |
| Last Name*       | City*                   | Patient Location      |
| DOE              | WICHITA                 | Ŧ                     |
| DOB*             | State*                  | Phone Number          |
| 01/01/1900       | Kansas 🔻                | 5025555555            |
| Gender*          | Postal Code*            |                       |
| Male •           | 67205                   |                       |

The Dispensation Correction Form page is displayed.

4. Make the necessary corrections, then click Submit.

If all fields pass validation, a message is displayed indicating that the record was successfully submitted.

**Note:** If any fields do not pass validation, an error message is displayed indicating that errors exist. Click **OK** on the error message, then scroll through the form to locate the errors. Fields containing errors are red, and the specific error message is displayed below the field.

| Prescription              |         |
|---------------------------|---------|
| Prescription Number*      |         |
|                           | 1       |
| Error: Field is required. |         |
| Fill Date*                |         |
|                           | ممر وسم |

Once all errors have been corrected, click Submit.

### 5.2.2 Voiding Prescriptions

If you need to void a prescription:

- 1. Perform steps 1-3 in the <u>Correcting Prescriptions</u> section to locate the prescription.
- 2. Scroll down to the bottom of the Dispensation Correction page and click **Void**.

The Void Dispensation window is displayed asking you to confirm that you wish to void the record.

| Please enter a void reason: Duplicate | ~ |  |
|---------------------------------------|---|--|
|                                       |   |  |
|                                       |   |  |
|                                       |   |  |

3. Select the reason you wish to void the record from the **Please enter a void reason** drop-down, then click **Void**.

**Note:** Voiding a record is a permanent change. In the event a record is voided that should not have been, you will need to resubmit the record.

### 5.3 New Rx

You can manually enter your prescription information into the INSPECT database using the Manual Submission Form within the PMP AWARxE web portal. This form allows you to enter patient, prescriber, dispenser, and prescription information.

Please refer to the *Data Submission Guide for Dispensers* for the complete list of reporting requirements.

**Note:** This form cannot be saved and must be completed near the time of creation to avoid loss of information.

To access the New Rx page, click **Data > Rx Management > New Rx**.

| Patient Type:                             |                |                  |
|-------------------------------------------|----------------|------------------|
| <ul> <li>Human          Animal</li> </ul> |                |                  |
| First Name*                               | Address*       | ID Туре          |
|                                           |                | •                |
| Middle Name                               | Address Line 2 | ID Number        |
| Last Name*                                | City*          | Patient Location |
| DOB*                                      | State*         | Phone Number     |
| mm/dd/yyyy                                | Select State 🔻 |                  |
| Gender*                                   | Postal Code*   |                  |
| Unknown 🔻                                 |                |                  |

To enter a new dispensation:

1. Complete the required fields.

Notes:

- A red asterisk (\*) indicates a required field.
- If you are entering a compound, click the Compound checkbox in the Drug Information section of the page, complete the required fields for the first drug ingredient, then click Add New to add additional drug ingredients.
- 2. Once you have completed all required fields, click Submit.

If all fields pass validation, a message is displayed indicating that the record was successfully submitted.

**Note:** If any fields do not pass validation, the number of errors is displayed at the top of the page. Scroll through the form to locate the errors. Fields containing errors are red, and the specific error message is displayed below the field.

| Prescription              |         |
|---------------------------|---------|
| Prescription Number*      |         |
|                           |         |
| Error: Field is required. |         |
| Fill Date*                |         |
|                           | استحميت |

Once all errors have been corrected, click Submit.

## 5.4 PharmacyRx

If you have a DEA number associated with your AWARxE account, PharmacyRx allows you to run a report that displays all dispensations associated with that DEA number. To access the PharmacyRx page, click **Data** > **Rx Management** > **PharmacyRx**.

|                  |                |        |              |                    | Powered by #Awarxe"<br>Support: 1-866-Appriss |
|------------------|----------------|--------|--------------|--------------------|-----------------------------------------------|
| Error Correction | Rx Maintenance | New Rx | PharmacyRx   | PharmacyRx History | Support. 19009 Appriss                        |
|                  |                |        |              |                    |                                               |
| PharmacyR        | łx             |        |              |                    |                                               |
| DEA Numbers      |                |        | Prescription | Fill Dates         |                                               |
| ) MD1234568      |                |        | From*        |                    |                                               |
|                  |                |        | MM/DD/Y      | YYY                |                                               |
|                  |                |        | To*          |                    |                                               |
|                  |                |        | MM/DD/Y      | ſYY                |                                               |
|                  |                |        |              |                    |                                               |
|                  |                |        |              |                    | Q Search                                      |
|                  |                |        |              |                    |                                               |

To perform a PharmacyRx search:

- 1. Click the radio button next to the DEA number for which you wish to generate the report.
- Select the date range for the report in the From and To fields, using the MM/DD/YYYY format, or select a date from the calendar that is displayed when you click in these fields.

#### 3. Click Search.

Your report results are displayed. If configured by your PMP Administrator, you may click **Download PDF** or **Download CSV** to export your report results.

| Pharma                     | cyRx      |                       |                   |                                    |       |      |          |                 |                      |              |                     |
|----------------------------|-----------|-----------------------|-------------------|------------------------------------|-------|------|----------|-----------------|----------------------|--------------|---------------------|
| eport Prepa<br>ate Range:  |           | 2018<br>06/18/2018    |                   |                                    |       |      |          |                 |                      | Download PDF | CSV<br>Download CSV |
| •                          |           |                       |                   |                                    |       |      |          |                 |                      |              |                     |
| Street Addr                | ess C     | ity State             | Zip               |                                    |       |      |          |                 |                      |              |                     |
| Report Crit                | teria     |                       |                   |                                    |       |      |          |                 |                      |              |                     |
| Identifier Nu<br>AP1111119 | umber     |                       |                   |                                    |       |      |          |                 |                      |              |                     |
| Dispen                     | sations   |                       |                   |                                    |       |      |          |                 |                      |              |                     |
| Fill Date 🗢                | Rx #      | ♦ Name                | ♦ Year of Birth ♦ | Drug Name                          | \$ Q1 | ty 🗢 | Supply 🗢 | Refill Number 🗢 | Prescriber Name      | Pymt Typ     | e 💠 ^               |
| 05/13/2018                 | 152847    | TESTPATIENT, BOB      | 1900              | HYDROCODON-<br>ACETAMINOPHN 10-325 | 30    | 0.0  | 10       | 0               | Paul, Doctor         | indian_n     | ation               |
| 05/12/2018                 | 152846    | TESTPATIENT,<br>ALICE | 1900              | HYDROCODON-<br>ACETAMINOPHN 10-325 | 30    | 0.0  | 10       | 0               | Appriss, Inc         | insurance    | e                   |
| 04/26/2018                 | AT1152500 | TESTPATIENT, BOB      | 1900              | ACETAMINOPHEN-COD #3<br>TABLET     | 3.    | 0    | 3        | 0               | WALGREEN CO.,<br>CO. | paid         |                     |
| 04/25/2018                 | AT1152500 | TESTPATIENT,<br>ALICE | 1900              | ACETAMINOPHEN-COD #3<br>TABLET     | 3.    | 0    | 3        | 0               | Paul, Doctor         | paid         |                     |
|                            |           |                       |                   | HYDROCODON-                        |       |      |          |                 |                      |              |                     |

# 6 User Profile

The User Profile section of the PMP AWARxE menu allows you to manage your AWARxE user profile, including:

- <u>Viewing and updating your profile information</u>
- <u>Set your default PMP InterConnect states</u>
- Managing your delegate account(s)
- Updating or resetting your password

### 6.1 My Profile

My Profile allows you to view your account demographics, including user role, license numbers, etc. as well as update your email address, healthcare specialty, time zone, mobile phone number, and supervisor(s) (if you are a delegate).

**Note:** If you need to update your personal or employer information (including DEA/NPI/NCPDP numbers), please contact your State Administrator.

To update your account:

1. Click Menu > My Profile.

The My Profile page is displayed.

| Profile Info Edit                                                                                                    |                                                                                                    |  |
|----------------------------------------------------------------------------------------------------|----------------------------------------------------------------------------------------------------|--|
| lame: Robyn Weaver<br>Position/Rank:<br>)OB:<br>Yrimary Contact:<br>EA Number(s):<br>Controlled Substance #:<br>Professional License #: Type: | Employer DEA(s):<br>Employer:<br>Employer Phone:<br>Employer Fax:<br>Primary Work Location:<br>Roles: |  |
| Specialty                                                                                                    |                                                                                                    |  |
| Add a Healthcare Specialty                                                                                                    | Browse All                                                                                            |  |
| Q Search by keyword (e.g. Allergy, Internal, Spor                                                                                             | , Clinical, etc)                                                                                      |  |
| Setting<br>Fime Zone                                                                                                    |                                                                                                    |  |
| UTC •                                                                                                    |                                                                                                    |  |
| Contact Information                                                                                                    |                                                                                                    |  |
| Change email address or mobile phone number associa                                                                                           | d with this profile                                                                                   |  |
| Current Email: Robyn Weaver@int                                                                                                    |                                                                                                    |  |
| New Email Address                                                                                                    | Re-enter New Email Address                                                                            |  |
|                                                                                                    |                                                                                                    |  |
| Current Mobile Phone Number:                                                                                                    |                                                                                                    |  |
| lew Mobile Phone Number                                                                                                    | Re-enter New Mobile Phone Number                                                                      |  |
| (###) ### ####                                                                                                    | (###) #######                                                                                         |  |
| Supervisors                                                                                                    |                                                                                                    |  |
| I am a delegate for the following people                                                                                                    |                                                                                                    |  |
|                                                                                                    |                                                                                                    |  |

- 2. Update your information as necessary. The following notes may be helpful in updating your information:
  - Healthcare Specialty: You can add or update your healthcare specialty in the Specialty section of the page. Search for your specialty by typing a few characters into the Healthcare Specialty field, or click Browse All to view all available specialties and select yours from the list. If you have multiple specialties, you can designate your primary specialty by clicking the star icon to the left of the specialty. To remove a specialty, click the "x" button to the right of the specialty.

| Specialty                                                           |            |
|---------------------------------------------------------------------|------------|
| Add a Healthcare Specialty                                          | Browse All |
| <b>Q</b> Search by keyword (e.g. Allergy, Internal, Sports, Clinica | al, etc)   |
| ★ Designates Primary Specialty                                      |            |
| Allopathic & Osteopathic Physicians<br>Dermatology                  | ۲          |
|                                                                     |            |

- **Updating Time Zone:** To update your time zone, select the correct time zone from the **Time Zone** drop-down.
- Adding Supervisors: If you are a delegate, you may add supervisors to or remove supervisors from your account in the Supervisors section of the page. To add a supervisor, enter the supervisor's email address, and then click Add. To remove a supervisor, click the "x" button next to the supervisor.

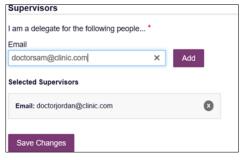

• **Contact Information:** You may update the email address and mobile phone number associated with your account in the Contact Information section of the page.

To update the email address associated with your account, enter the new email address in the **New Email Address** field, then re-enter it in the **Re-enter Email Address** field. Once your changes have been saved, you will receive an email asking you to verify the new email address. Please ensure that you click the link in the verification email to verify your new email address. *Note that the verification link is only valid for 20 minutes. If you click the verification link after it has expired, you will be sent a new link.* 

To update the mobile phone number associated with your account, enter the new phone number in the **New Mobile Phone Number** field, then re-enter it in the **Re-enter New Mobile Phone Number** field.

*Note:* You must have a mobile phone number on file to utilize the mobile password reset functionality.

| Change email address or mobile phone number as | sociated with this profile       |
|------------------------------------------------|----------------------------------|
| Current Email: apprisstester+peer_reviewer@g   | mail.com                         |
| New Email Address                              | Re-enter New Email Address       |
|                                                |                                  |
|                                                |                                  |
| Current Mobile Phone Number:                   |                                  |
| New Mobile Phone Number                        | Re-enter New Mobile Phone Number |
| (###) ########                                 | (###) #### #####                 |

3. Once you have made all necessary changes, click **Save Changes**.

# 6.2 Setting Default PMP InterConnect States

PMP AWARxE is configured to integrate with PMP InterConnect to expand your search capabilities when researching a patient's prescription history. This feature allows you to configure states to be selected by default when performing a Patient Request. To set your default PMP InterConnect states:

#### 1. Click Menu > Default PMPi States.

The Default InterConnect PMPs page is displayed.

| Default InterConnect PMPs |             |
|---------------------------|-------------|
| I Alabama                 |             |
| 🔲 Alaska                  |             |
| California                |             |
| Delaware                  |             |
| Elorida                   |             |
| E Kentucky                |             |
| Upda                      | te Defaults |

- 2. Click the checkbox next to the state(s) you would like to be selected by default when performing a Patient Request.
- 3. Click Update Defaults.

Your selections are saved and will be selected by default when you create a Patient Request.

**Note:** You can de-select default states as necessary—selecting default states does not require you to search for those states every time.

### 6.2.1 Using PMP InterConnect with a Patient Rx Search

1. When creating a new Patient Request, the list of available PMP InterConnect states is provided at the bottom of the page.

|    | InterConnect Search |             | formation, select the states you wish to include in your search |
|----|---------------------|-------------|-----------------------------------------------------------------|
| А  | Arizona             |             |                                                                 |
| с  | Colorado            | Connecticut |                                                                 |
| 1  | Idaho               |             |                                                                 |
| к  | Kansas              |             |                                                                 |
| м  | Massachusetts       | Michigan    | Minnesota                                                       |
| N  | New York            |             |                                                                 |
| 0  | Ohio PMP            |             |                                                                 |
| R  | Rhode Island        |             |                                                                 |
| т  | Tennessee CSMD      |             |                                                                 |
| V  | Vermont             |             |                                                                 |
|    |                     |             |                                                                 |
| Se | arch                |             |                                                                 |
|    |                     |             |                                                                 |

**Note:** Available states are dependent upon your state's configurations and your user role.

- 2. Click to select the state(s) from which you wish to obtain results. You may also click **Select All** to select all available states.
- 3. Once you click Search, PMP AWARxE submits the request to the selected states' PMP InterConnect systems. Results from those states are then blended into the final Narx Report.

Notes:

- The report does not separate prescription information on a state-bystate basis. It incorporates all information from all sources into a single report.
- Only an exact name match will return results from interstate searches. There will not be a multiple patient pick list displayed for patients who do not have an exact name match.

## 6.3 Delegate Management

If you are a supervisor, the Delegate Management function allows you to approve or reject new delegates, or remove existing delegates from your account.

### 6.3.1 Approving and Rejecting Delegates

If a user registers as a delegate and selects you as their supervisor, you will receive email notification that a delegate account is pending your approval.

**Note:** If the request is not acted upon, the system will send follow-up emails advising you that action is still required.

Once you have received the email notification:

- 1. Log in to PMP AWARxE.
- 2. Click Menu > Delegate Management.

The Delegate Management page is displayed.

#### Delegate Management

| irst   | Last     | Role                             | Delegate Status | Date Requested | Date Verified |
|--------|----------|----------------------------------|-----------------|----------------|---------------|
| lordan | Delegate | Prescriber Delegate - Unlicensed | Pending         | 04/06/2018     |               |

Note: New delegates are identified with a status of "Pending."

3. Click the delegate's name to display their information in the detail card at the bottom of the page.

| Jordan Delegate                                                                                                    |                             | Approve Reject                                     |  |
|----------------------------------------------------------------------------------------------------|-----------------------------|----------------------------------------------------|--|
| Role: Prescriber Delegate - Unlicensed<br>Phone: 5028155584                                                                | Delegate (pending)          | 4 Supervisors                                      |  |
| Frone: 30/26153594<br>Email: jrcrawford23@yahoo.com (Unverified)<br>Address: 10401 Linn Station Rd<br>Louisville. KY 40223 | Personal DEA                | Jordan Crawford (pending)<br>jcrawford@appriss.com |  |
| Date of Birth: 01/01/1901                                                                                                  | National provider (invalid) | Jordan Admin (rejected)                            |  |

4. Click **Approve** to approve the delegate;

Or

5. Click **Reject** to reject the delegate. If rejected, the delegate will be removed.

#### 6.3.2 Removing Delegates

If you need to remove a delegate from your account:

#### 1. Click Menu > Delegate Management.

The Delegate Management page is displayed.

| -      | elegate to review | •                                |                 |                |               |
|--------|-------------------|----------------------------------|-----------------|----------------|---------------|
| First  | Last              | Role                             | Delegate Status | Date Requested | Date Verified |
| Jordan | Delegate          | Prescriber Delegate - Unlicensed | Pending         | 04/06/2018     |               |
| Adam   | Delegate          | Prescriber Delegate - Unlicensed | Approved        | 04/06/2018     | 04/11/2018    |

- 2. Click the delegate's name to display their information in the detail card at the bottom of the page.
- 3. Click Remove.

Upon removal, the delegate's status will be returned to "Pending." The delegate is not removed from your delegate list.

#### Notes:

- If you need to add the user again at a later date, select the former delegate, then click **Approve** to add them to your account.
- If you need to completely dissociate a delegate from your account, select the former delegate, then click **Reject**. Rejecting a delegate will remove them from your account.
- It is your responsibility to regularly maintain your delegate list and remove access if it is no longer necessary.

# 6.4 Password Management

Your AWARxE password expires every 90 days. There are two ways you can manage your password:

- 1. You can proactively change your password within the application before it expires by <u>updating your current password</u>.
- 2. If your password has already expired, or if you have forgotten your password, you can <u>reset your password</u>. Note that you can reset your password via email or mobile phone.

### 6.4.1 Updating a Current Password

If your password has not expired, but you would like to proactively reset it, you can do so within the AWARxE application.

**Note:** This functionality requires that you know your current password and are logged into PMP AWARXE.

To update your password:

1. Click Menu > Password Reset.

The Change Password page is displayed.

| Ch   | ange Password         |
|------|-----------------------|
| Curr | ent Password          |
| *    |                       |
| New  | Password              |
| *    |                       |
| New  | Password Confirmation |
| *    |                       |
| _    |                       |
|      | Change                |

- 2. Enter your current password in the Current Password field.
- 3. Enter a new password in the **New Password** field, then re-enter it in the **New Password Confirmation** field. The password guidelines are provided below.

Passwords must contain:

- At least eight (8) characters
- One (1) uppercase letter
- One (1) lowercase letter
- One (1) number

• One (1) special character such as !, @, #, \$, etc.

#### 4. Click Change.

Your password is updated, and you will use the new password the next time you log in to the system.

#### 6.4.2 Resetting a Forgotten Password

1. If you have forgotten your password or your password has expired, navigate to <a href="https://indiana.pmpaware.net">https://indiana.pmpaware.net</a>.

The Log In page is displayed.

| Log In   |                |
|----------|----------------|
| Email    |                |
|          |                |
| Password |                |
|          | Reset Password |
|          | Neset assword  |
| Lc       | og In          |
| Create a | n Account      |

2. Click Reset Password.

The Reset Password page is displayed.

|                                                                                                    | Log in                          |
|----------------------------------------------------------------------------------------------------|---------------------------------|
|                                                                                                    | Transformer of status           |
| Registration P     Reset Password     Please enter the email address registered to your account below: | toces Tutorial<br>crobat Reader |
| Enal                                                                                                   |                                 |
| Continue<br>Need Help?                                                                                 |                                 |
|                                                                                                    |                                 |

3. Enter the email address associated with your account, then click **Continue**.

|                                                                                                    | STATE<br>DEFARTMENT OF                                    |
|----------------------------------------------------------------------------------------------------|-----------------------------------------------------------|
|                                                                                                    | Powered by BAW                                            |
|                                                                                                    | Registration Process Tutorial<br>Get Adobe Acrobat Reader |
| How do you want to reset your password?<br>We found the following information associated with your account. |                                                           |
| Text a code to *****7878. Standard messaging rates may apply.                                               |                                                           |
| ○ Email a reset password link to g***3@gmail.com                                                            |                                                           |
| Continue                                                                                                    |                                                           |
| Need Help?                                                                                                  |                                                           |

You will be prompted to select how you want to reset your password.

4. Select whether you would like to reset your password via a code texted to your mobile phone or via an email containing a link to reset the password.

**Note:** Resetting your password via mobile phone requires that you have a mobile phone number stored in the system. Please refer to <u>My Profile</u> for information on adding your mobile phone number to your account. If you do not have a mobile phone number stored in the system, and you cannot remember your password or it has expired, please select the email option.

- 5. Click Continue.
  - a. If you selected the mobile phone option, a verification code is sent to your mobile phone, and you are prompted to enter that code.

|                                                                                                 | Lo                                                        |
|-------------------------------------------------------------------------------------------------|-----------------------------------------------------------|
|                                                                                                 | Powered by JAN                                            |
| Enter Verification Code<br>We just sent a verification code to *****7878. Please enter it below | Registration Process Tutorial<br>Get Adobe Acrobat Reader |
| Verification Code                                                                               |                                                           |
|                                                                                                 |                                                           |
| Continue<br>Didn't get a code? It may take a few minutes for the message to arrive. Try A       | Again.                                                    |

Once you have received the verification code, enter it, then click **Continue**.

OR

b. If you selected the email option and the email address you provided is valid and registered, you will receive an email containing a link to reset your password. Once you have received the email, click the link.

Once you have entered the verification code or clicked the link in the email, the Change Password page is displayed.

 Enter a new password in the New Password field, then re-enter it in the New Password Confirmation field. The password guidelines are provided below.

Passwords must contain:

- At least eight (8) characters
- One (1) uppercase letter
- One (1) lowercase letter
- One (1) special character such as !, @, #, \$, etc.

You cannot re-use any of your last 12 passwords.

7. Click **Change**.

Your password is updated, and you will use the new password the next time you log in to the system.

#### Notes:

- If you use the email option, the password reset link is only active for 20 minutes. After the time has expired, you will need to repeat steps 1-5 to generate a new password reset email.
- If you use the mobile reset option, the validation code is only active for 20 minutes. In addition, only the most recent code is valid (e.g., if you requested a validation code twice, only the second code would be valid).
- Per our security protocol, PMP AWARxE will not confirm the existence of an account. If you do not receive an email at the email address provided, follow the steps below:
  - 1. Ensure you entered a valid email address.
  - 2. Check your Junk, Spam, or other filtered folders for the email.

*3. If the email address is correct but you have not received the email, contact your PMP Administrator to request a new password or determine what email address is associated with your account.* 

4. Add the following email addresses and domains to your contacts list, or contact your organization's IT support to have them added as safe senders:

(a) <u>no-reply-pmpaware@globalnotifications.com</u>

(b) globalnotifications.com

(c) amazonses.com

# 7 Assistance and Support

# 7.1 Technical Assistance

If you need additional help with any of the procedures outlined in this guide, you can:

- Contact Appriss Health at 1-844-4IN-4PMP (1-844-446-4767);
   OR
- Create a support request at the following URL: <u>https://apprisspmp.zendesk.com/hc/en-us/requests/new</u>.

Technical assistance is available 24 hours per day, 7 days per week, 365 days per year.

### 7.2 Administrative Assistance

If you have non-technical questions about INSPECT, please contact:

INSPECT Program 402 W. Washington St. W072 Indianapolis, IN 46204

Phone: 317-234-4458 Email: inspect@pla.in.gov

# 8 Document Information

# 8.1 Disclaimer

Appriss has made every effort to ensure the accuracy of the information in this document at the time of printing; however, information is subject to change.

# 8.2 Change Log

| Version | Date       | Chapter/Section                       | Change Made                                                                                  |
|---------|------------|---------------------------------------|----------------------------------------------------------------------------------------------|
| 1.0     |            | N/A                                   | N/A; initial publication                                                                     |
| 2.0     | 07/19/2019 | Global                                | Updated to current document template                                                         |
|         |            | 2/Registration                        | Replaced registration instructions with updated registration process                         |
|         |            | 4.2.3/Summary                         | Added a note clarifying opioid and<br>buprenorphine counts included on the<br>Patient Report |
|         |            | 6.1/My Profile                        | Added instructions for adding a mobile phone number to account profile                       |
|         |            | 6.4/Resetting a<br>Forgotten Password | Added instructions for resetting a<br>password via mobile phone                              |
| 2.1     | 01/15/2020 | Global                                | Updated to reflect the upgrade to NarxCare                                                   |
|         |            | Appendix<br>A/NarxCare                | Added new appendix with NarxCare information                                                 |

# Appendix A: NarxCare

# Introduction to NarxCare

NarxCare is a robust analytics tool and care management platform that helps prescribers and dispensers analyze real-time controlled substance data from prescription drug monitoring programs (PDMPs), which are the system's primary data source.

NarxCare automatically accesses the PDMP data, analyzes it, scores it, and generates an interactive, patient-centered report with visual enhancements that enable providers to quickly comprehend the patient's controlled substance use history.

The NarxCare platform is designed to accommodate additional, non-PDMP data sources such as claims data, registry data, continuity of care documentation, etc. As these data become available, they will be visually incorporated as additional risk indicators and eventually be included in existing and new algorithms.

Every Narx Report includes type-specific use scores for narcotics, sedatives, and stimulants. These scores are based on a complex algorithm with up to 20 time-weighted measurement points. The scores range from 000 to 999, with higher scores equating to higher numbers of prescribers, MME, pharmacies, and overlapping prescriptions.

An Overdose Risk Score, developed using advanced data science, is also included. This risk score ranges from 000–999 with higher scores equating to increased risk of unintentional overdose. Currently based on PDMP data, the score will become more holistic in nature as additional data sources are added to the algorithm.

Data visualization is enhanced with an interactive, color-coded graphical display of prescription data that allows for increased detail when desired.

A Resources section provides tools that enable providers to link patients with treatment and easily obtain information documents that may be helpful as reference material or patient handouts.

# **Application Interface Overview**

The NarxCare report interface is a modular design with several collapsible segments.

|                          | 🧮 Menu james e hulzenga <del>-</del>                                                                                                    |
|--------------------------|----------------------------------------------------------------------------------------------------|
|                          | RxSearch > Patient Request STATE                                                                                                    |
|                          | MICHELLE JORDAN, 76F Provend by  Nary,Care                                                                                                    |
| Header                   | Narx Report Resources                                                                                                    |
|                          | Date: 10/19/2017 Download PDF Download CS                                                                                                    |
|                          | JORDAN, MICHELLE                                                                                                    |
|                          | Risk Indicators                                                                                                    |
|                          |                                                                                                    |
|                          | NARX SCORES OVERDOSE RISK SCORE ADDITIONAL RISK INDICATORS (3)                                                                                                    |
| Scores and Indicators    | Narcotic Sedative Stimulant                                                                                                    |
|                          | 000 620 000 790 <sup>2</sup> years                                                                                                    |
|                          | (range 0-999) year in the last 2 years                                                                                                    |
|                          | 100 MME total and 40 MME/day average                                                                                                    |
|                          | Explain these scores Explain this score Explain these indicators                                                                                                    |
|                          | Graphs                                                                                                    |
|                          | RX GRAPH (?) Varcotic V Sedative V Stimulant                                                                                                    |
|                          |                                                                                                    |
|                          | All Prescribers                                                                                                    |
|                          |                                                                                                    |
|                          | Prescribers 30 - Jeremy, Harper                                                                                                    |
|                          | 29 Joshua, Stone                                                                                                    |
|                          | 28 - Rebecca, Graham                                                                                                    |
|                          | 27 - Patricia, Hart                                                                                                    |
|                          | 26 - Jacqueline, Allen                                                                                                    |
|                          | 25 - Phillip, Tucker 24 - Ronald, Hudson                                                                                                    |
|                          | 24 - Konaid, Hudson<br>23 - Martin, Sims                                                                                                    |
|                          | 22 Mary, Ramos                                                                                                    |
|                          | 21 - Alice, Graham                                                                                                    |
| Graphs                   | 20 - Howard, Allen                                                                                                    |
| Graphs                   | 19 - Harry, Johnston                                                                                                    |
|                          | 18 - Jerry, Bennett                                                                                                    |
|                          | 17 - Steve, Jones                                                                                                    |
|                          | 16 - Chris, Holmes                                                                                                    |
|                          | 14 Christina, Edward                                                                                                    |
|                          | 13 - Raymond, Welch                                                                                                    |
|                          | 12 - Norma, Gonzalez                                                                                                    |
|                          | 11 - Ortiz, Heather                                                                                                    |
|                          | 10 - Heather, Ortiz                                                                                                    |
|                          | 9 - Paul, Howard 8 - Joseph, Jenkins                                                                                                    |
|                          | 7 - Sean, Evans                                                                                                    |
|                          | 6 - Joseph, Wilson                                                                                                    |
|                          | 5 - Kimbery, Chavez                                                                                                    |
|                          | 4 - Maria, Henderson                                                                                                    |
|                          | 3 - Samuel, Tucker<br>2 - George, Hawkins                                                                                                    |
|                          | 2 - George, Hawkins<br>1 - Clarence, Willima                                                                                                    |
|                          | 09/21 2m 6m 1y 2y                                                                                                    |
|                          | Morphine MeEq/day                                                                                                    |
|                          | 1119                                                                                                    |
|                          | 600                                                                                                    |
|                          |                                                                                                    |
|                          | 0 Bay CPC mildenes the semistrate faster and essentiate deliverambine millioner antikate for diverse researched as not of mailestice periods tractment for point use diserter should use diserter should be                                                                         |
|                          | Per CDC guidance, the conversion factors and associated daily morphine milligram equivalents for drugs prescribed as part of medication-assisted treatment for opioid use disorder should not be used to benchmark against dosage thresholds meant for opioids prescribed for pain. |
|                          | Rx Data                                                                                                    |
|                          |                                                                                                    |
|                          | PRESCRIPTIONS                                                                                                    |
|                          | Total Prescriptions: 76.00                                                                                                    |
| Full Prescription Detail | Active MME: 0.00                                                                                                    |
|                          | Active MME/day: 0.00<br>30 Day Avg. MME/day: 0.00                                                                                                    |
|                          |                                                                                                    |
|                          | Fill Date ¢ ID ¢ Drug         ¢ Qty ¢ Days ¢ Prescriber ¢ Pharmacy ¢ Refill ¢ MgEq/Day ¢ Pymt Type ¢ PMP ¢           09/15/2017 1         LORAZEPAM 1 MG TABLET         60         20         WI CLA         KROGE(1119)         0         60.00         - Medicare         IM      |
|                          |                                                                                                    |
|                          |                                                                                                    |
|                          |                                                                                                    |
|                          | 08/28/2017 1 OXYCODONE-ACETAMINOPHEN 5-325 20 5 HE MAR WALMA(1111) 0 150.00 30.00 Medicare IM                                                                                                    |

# Narx Report Details

### **Report Header**

The Narx Report page heading contains several report- and account-level controls:

• **Drop-down menu bar:** Clicking **Menu** allows you to navigate to all functional areas of AWARxE. For NarxCare users, the menu contains additional training links as well as a link to the NarxCare user guide. You can click your username for quick access to account management options such as **My Profile**, **Delegate Management**, and **Password Reset**.

| Home                                          | RxSearch                                                                             | User Profile                                                                          | Training                                                                                     | PDMP Links  |
|-----------------------------------------------|--------------------------------------------------------------------------------------|---------------------------------------------------------------------------------------|----------------------------------------------------------------------------------------------|-------------|
| Dashboard<br>PMP Announcements<br>Quick Links | Patient Request<br>Patient Alerts<br>Requests History<br>MyRx<br>Bulk Patient Search | My Profile<br>Default PMPI States<br>Delegate Management<br>Password Reset<br>Log Out | NarxCare Overview<br>Narx Scores<br>Overdose Risk Score<br>Aware/NarxCare User Guide<br>Help | PMP Support |

• **Patient identifying information:** The patient's name, age in years, and gender are displayed above the navigation tabs. Additional patient information, such as date of birth and address, can be found in the first segment of the Narx Report.

| A RECEIPTION OF COMPANY    | , 64M 🗲       |           | Patier     | nt identifier                         | Powere       | <sup>ed by</sup> <b>≝Awar<sub>X</sub>e™</b><br>Support: |
|----------------------------|---------------|-----------|------------|---------------------------------------|--------------|---------------------------------------------------------|
| Narx Report Resource       | es            |           |            |                                       |              |                                                         |
| Date:                      |               |           |            |                                       | Print Report | Download CSV                                            |
| DOMETRION, INCOMING        | <b></b>       | Expand    | this secti | on for additional                     |              |                                                         |
| •                          | •             |           | patier     | nt info                               |              |                                                         |
| Linked Records             |               |           |            |                                       |              |                                                         |
| Name                       | DOB           | ID        | Gender     | Address                               |              |                                                         |
| THE COMPLETE OF CONTRACTOR | 7753467548340 | 1         | male       | THE AVENUES FOR ANT DAMAGE THE STREET |              |                                                         |
| Report Criteria            |               |           |            |                                       |              |                                                         |
| First Name                 |               | Last Name |            | DOB                                   |              |                                                         |
| THEOLOGICAL                |               | 10.002500 | 16         | 77-514 F080a                          |              |                                                         |

 Navigation tabs: There are two tabs beneath the patient's name labeled Narx Report and Resources. The Narx Report tab is displayed by default. You can click on the Resources tab to display several treatment locators and document resources that may be useful in managing patient referrals or reviewing CDC guidelines.

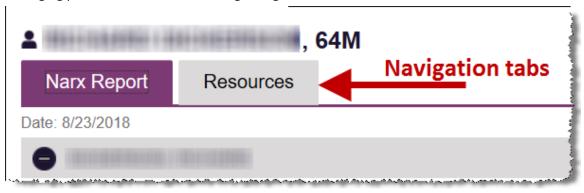

• **Report download links:** If you need to download a PDF or CSV version of the report, click the **Download PDF** or **Download CSV** links located on the right side of the page below the state logo.

| RxSearch > Patient Re | equest    |                          | Your Log     | go Here                                              |
|-----------------------|-----------|--------------------------|--------------|------------------------------------------------------|
|                       |           | 64M                      | Powere       | <sup>by</sup> <b>≝Awar<sub>X</sub>e™</b><br>Support: |
| Narx Report           | Resources |                          |              |                                                      |
| Date: 8/23/2018       |           | Download the report here | Print Report | Download CSV                                         |

### **Report Body**

The body of the Narx Report contains several functional areas aimed at rapidly raising awareness of risk and prescription use patterns, and when required, individual prescription detail.

• Scores and additional risk indicators: The Narx Report includes a series of type-specific use scores, Narx Scores, Overdose Risk Score, and Additional Risk Indicators, which are located in the Risk Indicators section of the report. These scores and other elements are often automatically returned to the requesting system as discrete data. Requesting systems receiving such data can choose to display the scores within the native electronic health record or pharmacy management system, and many systems choose to display these data in the patient header, face sheet, or alongside patient vital signs.

**Note:** Please refer to the <u>Narx Scores</u>, <u>Overdose Risk Score</u>, and <u>Additional Risk Indicators</u> sections of this document for more information on those scores and indicators.

| Risk Indicators                                                                                                    |                               |                                                                                                    |  |  |  |  |  |
|----------------------------------------------------------------------------------------------------|-------------------------------|----------------------------------------------------------------------------------------------------|--|--|--|--|--|
| NARX SCORES                                                                                                    |                               | ADDITIONAL RISK INDICATORS (2)<br>>= 5 opioid or sedative providers in any<br>year in the last 2 years |  |  |  |  |  |
| 380 440 000                                                                                                    | <b>530</b><br>(Range 000-999) | > 100 MME total and 40 MME/day average                                                                 |  |  |  |  |  |
| Explanation and Guidance                                                                                                    | Explanation and Guidance      | Explanation and Guidance                                                                               |  |  |  |  |  |
| This NarxCare report is based on search criteria supplied and the data entered by the dispensing pharmacy. For more information about any prescription, please contact the dispensing pharmacy or the prescriber. NarxCare scores and reports are intended to aid, not replace, medical decision making. None of the information presented should be used as sole justification for providing or refusing to provide medications. The information on this report is not warranted as accurate or complete. |                               |                                                                                                    |  |  |  |  |  |

• **Rx Graph:** The Rx Graph, located in the Graphs section of the report, allows you to rapidly see important patterns and levels of use.

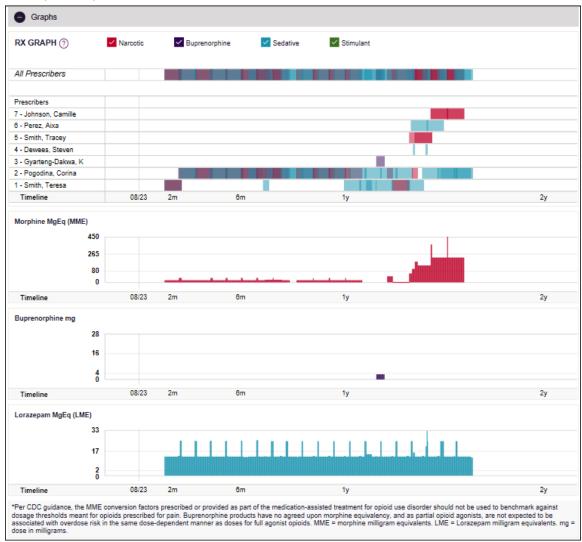

- Prescriptions are color coded and can be selected or deselected at the top of the graph.
  - 1. Narcotics (opioids) = red
  - 2. Buprenorphines = purple
  - 3. Sedatives (benzodiazepines, sleep aids, etc.) = blue
  - 4. Stimulants = green
  - 5. Other = grey
- The Rx Graph is reverse time ordered, meaning that the most recent prescriptions are displayed on the left side of the graph and the oldest are displayed on the right.

 Each pixel in the graph represents one day; therefore, a 30-day prescription is represented by a rectangle about 1 cm wide and a 1–3-day prescription appears as a narrow vertical bar.

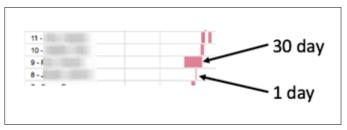

 The Rx Graph is interactive. You can click on a prescription to view information for that prescription, or you can click and drag over multiple prescriptions to view information for the selected prescriptions.

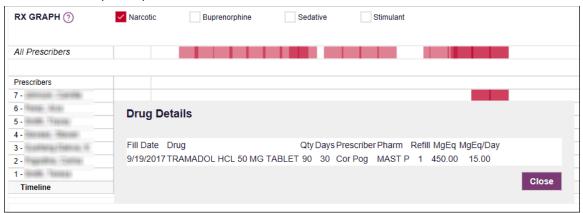

 Daily morphine milligram equivalency (MME), buprenorphine milligrams, and lorazepam milligram equivalency (LME) graphs are also provided for a quick longitudinal view of daily MME, buprenorphine, and LME. Abrupt changes in these factors are often due to overlapping prescriptions.

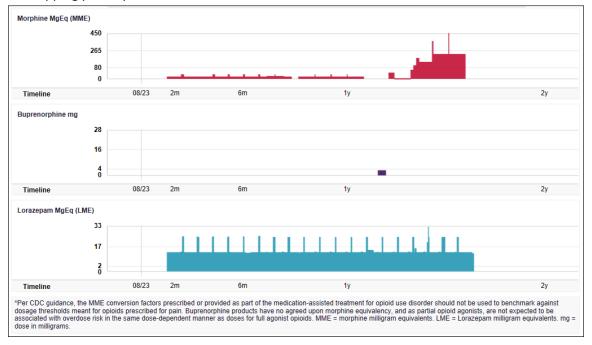

### Prescription Detail

Each prescription dispensed to the patient is presented in the Prescriptions table, which is located in the Rx Data section of the report. If desired, you can use the arrows next to each column header ( $\blacklozenge$ ) to sort the table by that column. You can also hover your cursor over a prescriber or pharmacy to view additional information such as prescriber or pharmacy full name, address, and DEA number.

| PRESCRI                   | ΡΤΙΟ  | ONS        |                                |                |        |              |                 |             |           |                        |         |
|---------------------------|-------|------------|--------------------------------|----------------|--------|--------------|-----------------|-------------|-----------|------------------------|---------|
| Total Pres<br>Total Priva |       |            | 69<br>2                        |                |        |              |                 |             |           |                        |         |
| Fill Date 🔶               | ID \$ | Written \$ | Drug                           | <b>♦ Qty ♦</b> | Days 🗢 | Prescriber 4 | <b>♦ Rx #</b> ♦ | Pharmacy \$ | Refill \$ | Daily Dose * Pymt Type | ¢ PMP € |
| 06/08/2018                | 1     | 05/16/2018 | ALPRAZOLAM 2 MG TABLET         | 90             | 30     | 1.00         | 1013130         | Anticente   | 0         | 12.00 LME Medicare     | NC      |
| 06/08/2018                | 1     | 05/15/2018 | ZOLPIDEM TARTRATE 10 MG TABLET | 30             | 30     | 1.00         | 1013130         | Anness      | 1         | 0.50 LME Medicare      | NC      |
| 06/08/2018                | 1     | 05/14/2018 | TRAMADOL HCL 50 MG TABLET      | 90             | 30     | 10.000       | 10130322        | Anness      | 1         | 15.00 MME Medicare     | NC      |
| 05/15/2018                | 1     | 05/15/2018 | ZOLPIDEM TARTRATE 10 MG TABLET | 30             | 30     | 11/10        | 1013130         | Antimotes   | 0         | 0.50 LME Medicare      | NC      |
| 05/14/2018                | 1     | 05/14/2018 | TRAMADOL HCL 50 MG TABLET      | 90             | 30     | 0.00         | 10130322        | ANDERED     | 0         | 15.00 MME Medicare     | NC      |
| 05/12/2018                | 1     | 03/19/2018 | ALPRAZOLAM 2 MG TABLET         | 90             | 30     | 11/10        | 101100331       | ANDERED     | 2         | 12.00 LME Medicare     | NC      |
| 04/16/2018                | 1     | 03/19/2018 | ALPRAZOLAM 2 MG TABLET         | 90             | 30     | 0.00         | 101100221       | ALLERA      | 1         | 12.00 LME Medicare     | NC      |
| 04/16/2018                | 1     | 02/19/2018 | ZOLPIDEM TARTRATE 10 MG TABLET | 30             | 30     | 11/10        | 101100021       | ANDERES     | 2         | 0.50 LME Medicare      | NC      |
| 04/14/2018                | 1     | 02/20/2018 | TRAMADOL HCL 50 MG TABLET      | 90             | 30     | is may       | 101109001       | ALCORES .   | 2         | 15.00 MME Medicare     | NC      |
| 03/20/2018                | 1     | 03/19/2018 | ALPRAZOLAM 2 MG TABLET         | 90             | 30     | in mar       | 10110323        | Antilesee   | 0         | 12.00 LME Medicare     | NC      |
| 03/19/2018                | 1     | 02/20/2018 | TRAMADOL HCL 50 MG TABLET      | 90             | 30     | is man       | 101109001       | ANDERES     | 1         | 15.00 MME Medicare     | NC      |
| 03/19/2018                | 1     | 02/19/2018 | ZOLPIDEM TARTRATE 10 MG TABLET | 30             | 30     | is man       | 10110917        | ALCORES .   | 1         | 0.50 LME Medicare      | NC      |
| 02/21/2018                | 1     | 12/13/2017 | ALPRAZOLAM 2 MG TABLET         | 90             | 30     | in mar       | 101100231       | ALLEBOR     | 2         | 12.00 LME Medicare     | NC      |
| 02/20/2018                | 1     | 02/20/2018 | TRAMADOL HCL 50 MG TABLET      | 90             | 30     | in the       | 10110305        | ALTERNET    | 0         | 15.00 MME Medicare     | NC      |

### Provider and Pharmacy Detail

Provider and pharmacy information, including full name, address, and DEA number, is presented in the Providers and Pharmacies tables, located in the Rx Data section of the report.

| PROVIDERS                    |                                           |             |    |       |    |         |                |   |
|------------------------------|-------------------------------------------|-------------|----|-------|----|---------|----------------|---|
| Total Providers: 7           |                                           |             |    |       |    |         |                |   |
| Name                         | \$<br>Address                             | \$<br>City  | ¢  | State | \$ | Zipcode | \$<br>DEA      | ¢ |
| Seres Seres                  | A REAL PROPERTY AND A REAL PROPERTY AND A | WILLIAMSTON |    | NC    |    | 27892   | 101111-010-005 |   |
| Realition Contract Streaming |                                           | DURHAM      |    | NC    |    | 27704   | 007734885      |   |
| anteres - Santas             | APRIL AND INALLY PR. 1995. 11             | GREENVILLE  |    | NC    |    | 27834   | ALTERNATION .  |   |
| Plane - Hoat                 |                                           | WILLIAMSTON |    | NC    |    | 27892   | (TTREFERE      |   |
| Pagetilita: Tanta            |                                           | WILLIAMSTON |    | NC    |    | 27892   | (FRAFERE)      |   |
| WINDOW CONTRACT              |                                           | WILLIAMSTON |    | NC    |    | 27892   | 10011710001    |   |
| insite france.               | APPERENT OF THE OTHER                     | GREENVILLE  |    | NC    |    | 27834   | -              |   |
| PHARMACIES                   |                                           |             |    |       |    |         |                |   |
| Total Pharmacies: 1          |                                           |             |    |       |    |         |                |   |
| Name                         | \$<br>Address                             | \$<br>City  | \$ | State | ¢  | Zipcode | \$<br>DEA      | ¢ |
| Anton - Translation          | 100 - 000000 - 0000000                    | WILLIAMSTON |    | NC    |    | 27892   | 10.117100.000  |   |

# **Resources** Tab

The **Resources** tab provides easy access to treatment locators and CDC documents.

• **MAT locator:** The MAT locator, located in the Access to Treatment section of the **Resources** tab, quickly creates a list of the 30 closest providers who are listed in the Substance Abuse and Mental Health Administration (SAMHSA) buprenorphine treatment locator database.

| Access to Treatment                                                                                                    |
|----------------------------------------------------------------------------------------------------|
| Mat Providers<br>Find the 30 closest MAT providers for this patient. The patient's zip code is prep-populated if available. View more information about the treatment locator. |
| Search for providers near:<br>Zip Code                                                                                                    |
| 27892                                                                                                    |
| Submit                                                                                                    |

The patient's zip code is pre-populated but can be edited. Click **Submit** to generate a PDF that can be viewed and printed.

 CDC documents: The Information Documents section of the Resources tab provides a series of CDC documents pertaining to both providers and patients that can be referenced quickly and printed, if desired.

| FORMATIONAL DOCUMENTS                                                                                                    |                                                                                                    |                                                                                                    |
|----------------------------------------------------------------------------------------------------|----------------------------------------------------------------------------------------------------|----------------------------------------------------------------------------------------------------|
| ick the associated link and print. View more inform                                                                                                    | ation about resources.                                                                                                    |                                                                                                    |
| What You Need to Know                                                                                                    | Opioids and Chronic Pain                                                                                                    | Pregnancy and Opioids                                                                                                    |
| PRESCRIPTION OPIOIDS:                                                                                                    | PROMOTING SAFER AND<br>More effective pain management                                                                                                    |                                                                                                    |
| Prescription speech can be used to help values medicate-to-severa pair and per other<br>periodical following, and appropriately, while certain a help to contract, these medicates can<br>be appropriated following, and appropriate certain and appropriate for any other sector and the<br>set of help to appropriate medicates are pair appropriate for help to help, medicates certain<br>and the set of the sector appropriate medicates are pair appropriate for help, medicates certain<br>and the set of the sector appropriate medicates are pair appropriate for help, medicates certain<br>and the set of the sector appropriate medicates are paired appropriate for help to appropriate certain<br>appropriate for the sector appropriate medicates are paired appropriate for the sector appropriate certain<br>appropriate for the sector appropriate sector appropriate for the sector appropriate sector appropriate sector ap                                                                                                    | EXALCUSABLES PRESERVICES CHARACTERS CONTROL CONTROL CO | Women who take opicid<br>pain medications should be<br>awaye of the possible risks                                                                                                    |
| WART ARE THE BERS AND SIDE EFFECTS OF DIVISIONERS                                                                                                    | er sondere pareitele fanklikelite inder gene Samme<br>er wennen<br>er wennen in de sondere sondere son                                                                                                    | during pregnancy.                                                                                                    |
| Prescriptine against surgr sardwor rolls at all debides and<br>everytein, preschapt with any provide size in top of contrals,<br>of the marked by solved herability; pre-solved solder back, the<br>or of any projective project on the marked and all within at<br>the marked by solved any pre-solved and any pre-<br>scription of the solved and and within at<br>the solved any pre-solved any pre-solved and any pre-<br>tor of the solved and any pre-solved and any pre-<br>scription of the solved and any pre-<br>scription of the solved and any pre-<br>scription of the solved and any pre-<br>scription of the solved and any pre-<br>scription of the solved and any pre-<br>scription of the solved and any pre-<br>scription of the solved and any pre-<br>scription of the solved and any pre-<br>scription of the solved and any pre-<br>scription of the solved and any pre-<br>scription of the solved and any pre-<br>scription of the solved any pre-<br>scription of the solved and any pre-<br>scription of the solved any pre-<br>scription of the solved any pre-<br>scription of the solved any pre-<br>scription of the solved any pre-<br>scription of the solved any pre-<br>scription of the solved any pre-<br>scription of the solved and the solved and any pre-<br>scription of the solved any pre-<br>scription of the solved and any pre-<br>scription of the solved and any pre-<br>scription of the solved any pre-<br>scription of the solved any pre-<br>scription | Expandence has the forms and     Expandence has been and the form of the off     Area and the formation of the loading address of the off                                                                                                    | TARKA MORENE LA LA LA LA LA LA LA LA LA LA LA LA LA                                                                                                    |
| Latence - dearing on sight and     Source and figured to load     Source and figured to load     Source and figured     Source and     Source and     S                                                                                                    | 874005 SAS 2410401 2410                                                                                                    | anishes between, and realizes                                                                                                    |
| Parti Review. Inverse     Contrain     Contrain                                                                                                    | Manual and the set of the set of  | All EPHOD FUNK INCOMENTATIONS AUTO TO INFORMATION<br>AND FUNCTIONAL OF FUNKNING TO BECOME FREEMANT?                                                                                                    |
| INVERSING AREADOR WITH                                                                                                    | status to the set of the set of t | <ul> <li>Martin Scholl Statute Scholl Statutes and Scholl Statutes and Scholl Statutes and Scholl Scholl Scholl Statutes and Scholl Scholl Scholl Statutes and Scholl Scholl</li></ul> |
| Extens of angle manufacture experiments     Extension of angle manufacture experiment     Extension of angle manufacture experiment     Extension of angle                                                                                                    | The active sense for driven sense                                                                                                    | A month of the second second sec           |
| Even prime     Even prime     Even prim     Even prime     Even prime     Even prime     Even prime     Ev                                                                                                    | PRESCRIPTION OPIOID OVERDOSE IS<br>AN EPIDEMIC IN THE US                                                                                                    |                                                                                                    |
| American Respired                                                                                                    |                                                                                                    |                                                                                                    |
| escription Opioids: What You Need to Know                                                                                                    | Promoting Safer and More Effective Pain                                                                                                    | Pregnancy and Opioids Pain Management                                                                                                    |
| rescription Opioids: What You Need to Know<br>(PDF)                                                                                                    | Promoting Safer and More Effective Pain<br>Management (PDF)                                                                                                    | Pregnancy and Opioids Pain Manag<br>(PDF)                                                                                                    |

## Narx Scores

The NarxCare application delivers several elements of discrete data and a visually enhanced, interactive PDMP report. Contained on the report, and delivered as discrete data, are three type-specific *use* scores called Narx Scores. These Narx Scores numerically represent the PDMP data for a patient.

Narx Scores are calculated for narcotics (opioids), sedatives, and stimulants and have the following characteristics:

- 1. Each score consists of three digits ranging from 000–999.
- The <u>last digit</u> of each score represents the number of active prescriptions of that type. For example, a Narx Score of 50<u>4</u> indicates the patient should have four active narcotic prescriptions according to dispensation information in the PDMP.
- 3. The scores correspond to the number of literature-based risk factors that exist within the PDMP data. These risk factors include:
  - a. The number of prescribers
  - b. The number of pharmacies
  - c. The amount of medication dispensed (often measured in milligram equivalencies)
  - d. The number of times prescriptions of a similar type overlap from different prescribers
- 4. The time elapsed for any risk factor serves to decrease its contribution to the score. For example, 1000 MME dispensed within the last month will elevate the score *more than* 1000 MME dispensed one year ago.
- 5. The distribution of Narx Scores for patients found in a PDMP is approximated as follows:
  - a. 75% score less than 200
  - b. 5% score more than 500
  - c. 1% score more than 650

The Narx Scores were designed such that:

- 6. Patients who use small amounts of medication with limited provider and pharmacy usage will have **low scores**.
- 7. Patients who use large amounts of medications in accordance with recommended guidelines (single provider, single pharmacy, etc.) will have **mid-range scores**.
- 8. Patients who use large amounts of medications while using many providers and pharmacies, and with frequently overlapping prescriptions, will have **high scores**.

### Narx Score Algorithm

#### **Relative Scoring**

Narx Scores represent a *relative scoring* system wherein the risk factors representing use within a PDMP report are counted and then converted to a reference value that ranges from 0–99. These reference values correlate with a percentile measurement of that use within the PDMP population.

A single point measurement of total MME in the last 60 days can be used to illustrate this concept further using the following three patients:

- Patient A: 160 MME
- Patient B: 4800 MME
- Patient C: 1050 MME

If we were to place these three patients on a line of relative risk, we could intuit a linear relationship based on MME, which could be depicted as follows:

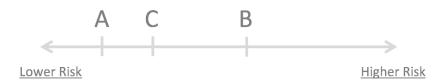

This depiction has no boundaries to the left or right so these patients could just as easily be drawn as follows:

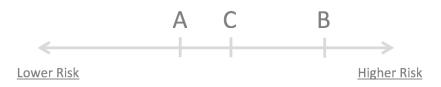

The NarxCare algorithm uses a unique strategy to establish boundaries of use by converting all measured variables, such as 60-day MME, to a scaled value between 0 and 99. This was done by evaluating a large PDMP population and measuring the 60-day MME value for every patient. This set of data was then used to create a reference table roughly equating to a percentile in the population. If we add the scaled value to each example patient's 60-day MME we get:

- Patient A: 160 MME | 20
- Patient B: 4800 MME | 90
- Patient C: 1050 MME | 65

If we apply these new scaled values to our risk diagram and create a left and right boundary of 0 and 99, we get:

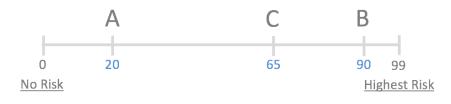

Interestingly, the population-based scaled values indicate that Patient B and C are closer to each other than might otherwise be suspected. In this case, we can also say that Patient B has used more MME in the last 60 days than 90% of the rest of the PDMP population.

#### **Time Periods**

The NarxCare algorithm evaluates a PDMP record using four different, overlapping time periods. In each time period, the risk factor being evaluated is tabulated and then converted to a scaled value. An example provider reference table is provided below.

| Prescribers | 2mo Scaled | 6mo Scaled | 1yr Scaled | 2yr Scaled |
|-------------|------------|------------|------------|------------|
| 0           | 0          | 0          | 0          | 0          |
| 1           | 19         | 12         | 8          | 6          |
| 2           | 36         | 22         | 16         | 11         |
| 3           | 51         | 32         | 23         | 16         |
| 4           | 64         | 41         | 30         | 21         |
| 5           | 75         | 49         | 37         | 26         |
| 6           | 85         | 57         | 43         | 30         |
| And so on   |            |            |            |            |

These reference tables exist for all the risk factors being evaluated and cover all four time periods. In general, as the raw value count (i.e., number of prescribers) increases, so does the reference value (up to 99 maximum). As the time period increases, the scaled value decreases. Some examples are provided below.

| Prescriber Count | 2mo Scaled | 6mo Scaled | 1 yr Scaled | 2yr Scaled |
|------------------|------------|------------|-------------|------------|
| 0                | 0          | 0          | 0           | 0          |
| 1                | 19         | 12         | 8           | 6          |
| 2                | 36         | 22         | 16          | 11         |
| 3                | 51         | 32         | 23          | 16         |
| 4                | 64         | 41         | 30          | 21         |
| 5                | 75         | 49         | 37          | 26         |
| 6                | 85         | 57         | 43          | 30         |
| And so on        |            |            |             |            |
|                  |            |            |             |            |

NarxCare

| Pharmacy Count | 2mo Scaled | 6mo Scaled | 1 yr Scaled | 2yr Scaled |
|----------------|------------|------------|-------------|------------|
| 0              | 0          | 0          | 0           | 0          |
| 1              | 25         | 16         | 13          | 10         |
| 2              | 45         | 31         | 25          | 19         |
| 3              | 63         | 44         | 35          | 27         |
| 4              | 78         | 56         | 45          | 35         |
| 5              | 90         | 67         | 54          | 42         |
| 6              | 99         | 76         | 62          | 49         |
| And so on      |            |            |             |            |
|                |            |            |             |            |

| Pharmacy Count | 2mo Scaled | 6mo Scaled | 1 yr Scaled | 2yr Scaled |
|----------------|------------|------------|-------------|------------|
| 0              | 0          | 0          | 0           | 0          |
| 1              | 25         | 16         | 13          | 10         |
| 2              | 45         | 31         | 25          | 19         |
| 3              | 63         | 44         | 35          | 27         |
| 4              | 78         | 56         | 45          | 35         |
| 5              | 90         | 67         | 54          | 42         |
| 6              | 99         | 76         | 62          | 49         |
| And so on      |            |            |             |            |
|                |            |            |             |            |

| Sedative LME | 2mo Scaled | 6mo Scaled | 1 yr Scaled | 2yr Scaled |
|--------------|------------|------------|-------------|------------|
| 0            | 0          | 0          | 0           | 0          |
| 1-4          | 4          | 6          | 8           | 10         |
| 5 - 9        | 8          | 10         | 13          | 16         |
| 10 - 14      | 10         | 12         | 16          | 19         |
| 15 - 19      | 20         | 20         | 23          | 26         |
| 20 - 24      | 23         | 23         | 26          | 29         |
| 25 - 29      | 24         | 23         | 26          | 30         |
| And so on    |            |            |             |            |
|              |            |            |             |            |

| Overlap Days | 2mo Scaled | 6mo Scaled | 1 yr Scaled | 2yr Scaled |
|--------------|------------|------------|-------------|------------|
| 0            | 0          | 0          | 0           | 0          |
| 1            | 3          | 2          | 1           | 1          |
| 2            | 6          | 4          | 3           | 2          |
| 3            | 9          | 5          | 4           | 3          |
| 4            | 11         | 7          | 6           | 4          |
| 5            | 14         | 9          | 7           | 5          |
| 6            | 16         | 10         | 8           | 6          |
| And so on    |            |            |             |            |
|              |            |            |             |            |

#### Weighting

A Narx Score is calculated as a weighted average of the scaled values. A 50% weighting is applied to the milligram equivalencies with the remaining risk factors making up the other 50%.

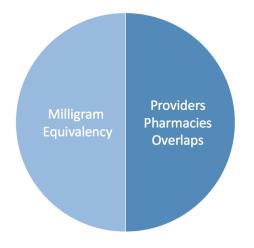

This type of weighting results in several reliable relationships. If we think of milligram equivalency as *consumption* and the combination of providers, pharmacies, and overlaps collectively as *behaviors*, we can intuit the following score categories.

|           | <b>Consumption</b> | <u>Behaviors</u> | <u>Narx Score</u> |
|-----------|--------------------|------------------|-------------------|
| Patient A | Low                | Low              | Low               |
| Patient B | Low                | High             | Mid               |
| Patient C | High               | Low              | Mid               |
| Patient D | High               | High             | High              |

It is important to understand that there are several different patterns of use that can result in the same score. It is <u>always</u> necessary to look at the actual PDMP data to determine what use patterns exist that have resulted in the Narx Score presented.

#### Algorithm and Score Computation

The following steps are involved with calculating a Narx Score:

- 1. Determine the raw values for all time periods for all variables.
- 2. Convert all raw values to scaled values.
- 3. Average the scaled values for each risk factor for all time periods.
- 4. Determine the weighted average.
- 5. Add (concatenate) the number of active prescriptions.

Using a sample patient as an example to illustrate the calculation of a Narcotic Score:

1. Determine the raw values for all time periods for all variables.

|             | 60 days | 6 mos. | 1 year | 2 years |
|-------------|---------|--------|--------|---------|
| Prescribers | 6       | 9      | 15     | 15      |
| Pharmacies  | 4       | 4      | 6      | 6       |
| MME         | 1640    | 5408   | 7358   | 7364    |
| LME         | 0       | 0      | 0      | 0       |
| Overlaps    | 17      | 55     | 65     | 65      |

#### 2. Convert all raw values to scaled values.

|                        | 60 days | 6 mos. | 1 year | 2 years |
|------------------------|---------|--------|--------|---------|
| Prescribers            | 85      | 76     | 84     | 64      |
| Pharmacies             | 78      | 56     | 62     | 49      |
| Morphine milligram eq  | 74      | 87     | 88     | 87      |
| Lorazepam milligram eq | 0       | 0      | 0      | 0       |
| Overlaps               | 41      | 70     | 64     | 52      |

3. Average the scaled value for each risk factor for all time periods.

|             | 60 days | 6 mos. | 1 year | 2 years | Avg |
|-------------|---------|--------|--------|---------|-----|
| Prescribers | 85      | 76     | 84     | 64      | 77  |
| Pharmacies  | 78      | 56     | 62     | 49      | 61  |
| MME         | 74      | 87     | 88     | 87      | 84  |
| LME         | 0       | 0      | 0      | 0       | 0   |
| Overlaps    | 41      | 70     | 64     | 52      | 57  |

4. Calculate the weighted average.

|              | 60 days                  | 6 mos. | 1 year | 2 years | Avg | Wt. |     |
|--------------|--------------------------|--------|--------|---------|-----|-----|-----|
| Prescribers  | 85                       | 76     | 84     | 64      | 77  | 1   | 77  |
| Pharmacies   | 78                       | 56     | 62     | 49      | 61  | 1   | 61  |
| MME          | 74                       | 87     | 88     | 87      | 84  | 3   | 252 |
| LME          | 0                        | 0      | 0      | 0       | 0   | 1   | 0   |
| Overlaps     | 41                       | 70     | 64     | 52      | 56  | 2   | 114 |
| Weighted Ave | Weighted Average (sum/8) |        |        |         | 63  |     |     |

Copyright © 2018-2020 Appriss, Inc. All rights reserved.

Do not copy or distribute without the express written permission of Appriss.

| 5. | Add ( | (concatenate) | the | number | of | active | prescri | otions |
|----|-------|---------------|-----|--------|----|--------|---------|--------|
|----|-------|---------------|-----|--------|----|--------|---------|--------|

|                                         | 60 days        | 6 mos. | 1 year | 2 years | Avg         | Wt. |     |
|-----------------------------------------|----------------|--------|--------|---------|-------------|-----|-----|
| Prescribers                             | 85             | 76     | 84     | 64      | 77          | 1   | 77  |
| Pharmacies                              | 78             | 56     | 62     | 49      | 61          | 1   | 61  |
| MME                                     | 74             | 87     | 88     | 87      | 84          | 3   | 252 |
| LME                                     | 0              | 0      | 0      | 0       | 0           | 1   | 0   |
| Overlaps                                | 41             | 70     | 64     | 52      | 56          | 2   | 114 |
| Weighted Average (sur                   | n/8)           |        |        |         |             |     | 63  |
| Number of Active Narcotic Prescriptions |                |        |        |         | <u>2</u>    |     |     |
| Narcotic Score                          | Narcotic Score |        |        |         | 63 <u>2</u> |     |     |

### **Clinical Application**

#### In-Workflow Use

Narx Scores are intended to be automatically delivered into the clinical workflow as discrete data and be easily viewable within a patient's record. Many systems choose to place the scores in the patient header or alongside the patient's vital signs.

Narx Scores are best viewed at the beginning of a patient encounter, and as such, they should be obtained at or near the time a patient is registered.

#### **General Considerations**

- The primary purpose of providing Narx Scores is to raise provider awareness of the associated PDMP data available for review.
- Concerning Narx Scores are intended to trigger a *discussion*, **not a decision**. If a Narx Score raises concern, the recommended course of action is to evaluate the PDMP data, review any additional pertinent data, and discuss any concerns with the patient.
- Just as there is no single blood pressure that can be considered *normal* for all people, there is no Narx Score that is *normal*. A Narx Score must be applied to the clinical scenario before evaluating appropriateness. For example, a blood pressure of 120/80 can simultaneously be:
  - Inappropriate for a 2-month-old infant
  - Appropriate for a 20-year-old woman
  - Inappropriate for an elderly patient with an average daily blood pressure of 200/100
- Narx Scores are distributed within the PDMP population as follows:
  - 75% of patients score below 200
  - 5% of patients score above 500
  - 1% of patients score above 650

#### Example Use Cases

Narx Scores can be used to great effect in certain clinical scenarios. Again, the recommended course of action is to seek additional information and discuss concerns with the patient.

• **Case A** – A 17-year-old male basketball player with other significant history presents with a severe ankle sprain. His Narx Scores are:

| <u>Narcotic</u> | <u>Sedative</u> | <u>Stimulant</u> |
|-----------------|-----------------|------------------|
| 000             | 000             | 000              |

**Important consideration:** If considered for an opioid due to the severity of injury, this may be the patient's first exposure to the effects of an opioid. Recommend thorough review of the risks and benefits with the patient and consideration of an informed consent process.

• **Case B** – an 81-year-old female presents with decreased level of consciousness following a fall where she suffered a closed head injury. Her Narx Scores are:

| <u>Narcotic</u> | <u>Sedative</u> | <u>Stimulant</u> |
|-----------------|-----------------|------------------|
| 341             | 501             | 000              |

**Important Consideration:** Many elderly patients are on chronic opioids and benzodiazepines. The use of opioids and benzodiazepines for this patient may have contributed to her fall. The patient may be taking enough medication to develop anxiety seizures due to benzodiazepine withdrawal, complicating the medical picture.

• **Case C** – A 36-year-old male patient with mild chronic back pain frequently treated with opioids presents for a medication refill. On review of the PDMP record, the patient has been to 17 different prescribers in the last year. His Narx Scores are:

| <u>Narcotic</u> | <u>Sedative</u> | <u>Stimulant</u> |
|-----------------|-----------------|------------------|
| 671             | 240             | 000              |

**Important Consideration:** Many patients obtain medications through multiple different providers. This can be due to the patient being seen in a clinic that is staffed by different providers, or it can be due to *access to care* issues requiring visits to urgent care centers or emergency departments.

| Score/Range | Notes                                                                                                    | Recommendations                                                                                                    |
|-------------|----------------------------------------------------------------------------------------------------|----------------------------------------------------------------------------------------------------|
| 000         | This may be the first prescription of this type for the patient.                                                                                              | Discuss risks/benefits of using a controlled substance. Consider informed consent.                                                                                                    |
| 010–200     | Approximately 75% of scores fall<br>in this range.<br>Occasionally, patients in this<br>score range have a remote<br>history of high usage (> 1 year<br>ago). | Review use patterns for unsafe<br>conditions.<br>Discuss any concerns with patient.<br>See guidance below.<br>If previously high usage exists with<br>recent abstinence, consider<br>risk/benefits of new prescriptions. |

#### **Score-Based Guidance**

| Score/Range | Notes                                                                                                    | Recommendations                                                                                                    |
|-------------|----------------------------------------------------------------------------------------------------|----------------------------------------------------------------------------------------------------|
| 201–650     | Approximately 24% of scores fall in this range.                                                                                                    | Review use patterns for unsafe<br>conditions.<br>Discuss any concerns with patient.<br>See guidance below.                                                                                                    |
| > 650       | Approximately 1% of scores fall in<br>this range.<br>Some patient records may have a<br>score in this range and <i>still be<br/>within prescriber expectations</i> .<br>Many patient records include<br>some level of multiple provider<br>episodes, overlapping<br>prescriptions, or elevated<br>milligram equivalency. | Review use patterns for unsafe<br>conditions.<br>If multiple providers involved in<br>unsafe prescribing, discuss concern<br>with patient and consider contacting<br>other providers directly.<br>If multiple pharmacies involved in<br>unsafe prescribing, discuss concern<br>with patient and consider pharmacy<br>lock-in program.<br>If overlapping medications of same or<br>different type, discuss concern with<br>patient and consider taper to lower<br>dose and/or discontinuation of<br>potentiating medications.<br>If patient has evidence of a substance<br>use disorder, consider inpatient<br>admit or referral for outpatient<br>evaluation and treatment. |

# **Overdose Risk Score**

The NarxCare application delivers several elements of discrete data and a visually enhanced, interactive PDMP report. Contained on the report, and delivered as discrete data, is an Overdose Risk Score (ORS). This score numerically represents the risk of unintentional overdose death.

The ORS has the following characteristics:

- 1. The score is three digits and ranges from 000–999.
- 2. Risk approximately doubles for every 100-point increase in the score.
- 3. Using patients who score 0–199 as a reference group, the odds ratio associated with successive 100-point bins is as follows:

| ORS     | Odds Ratio of Unintentional Overdose Death |
|---------|--------------------------------------------|
| 000–199 | 1                                          |
| 200–299 | 10                                         |

Do not copy or distribute without the express written permission of Appriss.

| ORS     | Odds Ratio of Unintentional Overdose Death |
|---------|--------------------------------------------|
| 300–399 | 12                                         |
| 400–499 | 25                                         |
| 500–599 | 44                                         |
| 600–699 | 85                                         |
| 700–799 | 141                                        |
| 800–899 | 194                                        |
| 900–999 | 329                                        |

### **ORS** Algorithm

The ORS algorithm was derived using machine learning and other predictive techniques applied to a large case series of over 5,000 unintentional overdose deaths. For the first version of the score, more than 70 PDMP variables were evaluated with 12 chosen for the final model. Subsequent revisions of the model have included evaluation of thousands of variables, and efforts to include non-PDMP data such as criminal justice information, claims data, overdose registry data, etc., are ongoing. A specific characterization of the current variables and coefficients is beyond the scope of this document. In general, the variables that have shown to be predictive of unintentional overdose death include:

- The number of pharmacies visited per unit time
- Maximum morphine milligram equivalency (MME) in the last year
- The number of prescribers in the last two years
- Various slopes of opioid and sedative use
- Various slopes of prescriber usage

This section will be updated when new types of variables are incorporated and/or new sets of data are included.

### **Clinical Application**

The ORS is intended to eventually provide a holistic estimate of overdose risk. At the current time, the risk assessment does not incorporate any data other than PDMP usage. This aligns the clinical application of the score with other sources of overdose risk assessment based on PDMP data such as number of pharmacies visited in the last 90 days or daily morphine equivalent dose (MED). The ORS performs much better than estimates using only one variable. For example, when comparing the utility of average MED in the last 60 days to the ORS, one can easily see that while MED does have a dose response curve, the ORS has markedly higher performance.

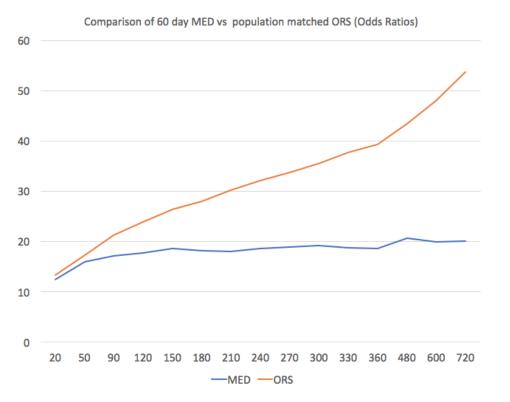

The absolute risk of death from unintentional overdose is very low in the population of patients found in a PDMP. Even though the annual unintentional overdose death rate is unacceptably high, measured in the thousands for many states, the number of people using controlled substances in those same states are in the multiple millions. Patients on elevated doses of medication are also prevalent and have a low overall incidence of unintentional overdose death. For example, in evaluating average daily MED over a period of 60 days in one state, the following death rates were found:

| 60-day MED avg | Decedents | Living  | Death Rate |
|----------------|-----------|---------|------------|
| 90 MED         | 1,008     | 162,231 | 0.6%       |
| 150 MED        | 722       | 94,681  | 0.8%       |
| 480 MED        | 144       | 13,693  | 1.0%       |

The results of this analysis equate the CDC-recommended maximum 90 MED for chronic opioid use to an expected death rate of just 0.6%. It isn't until you get to an average MED of 480 that

the death rate reaches 1%, and at that level, there are over 13,000 patients in the PDMP database.

One method of incorporating the ORS into clinical practice is to use a value of 650 as a threshold approximately equivalent to the CDC's recommended maximum of 90 MED. Just as patients who are above 90 MED are often evaluated for dose reduction, patients above a score of 650 may similarly be considered for:

- 1. Substance Use Disorder evaluation and treatment (if appropriate)
- 2. Discontinuation of potentiating drugs (if present)
- 3. Dose reduction
- 4. Provider lock-in
- 5. Pharmacy lock-in
- 6. Consideration of non-opioid therapy

#### Score-Based Guidance

The ORS can be applied to clinical practice in a manner analogous to daily MED. The CDC opioid prescribing guidelines recommend naloxone be considered at 50 MED and that most patients should be treated at a dose of 90 MED or less. Using an equivalent population methodology, the following ORS ranges can be associated with CDC MED-based guidance.

| Score     | Approximate CDC MED<br>Equivalent | Guidance                                                         |
|-----------|-----------------------------------|------------------------------------------------------------------|
| < 010-440 | < 50 MED                          | Consider other sources of risk beyond<br>PDMP data.<br>See below |
| 450–650   | 50 MED (or more)                  | Consider naloxone prescription.<br>See below.                    |

| Score | Approximate CDC MED<br>Equivalent | Guidance                                                                                                    |
|-------|-----------------------------------|----------------------------------------------------------------------------------------------------|
| > 650 | 90 MED (or more)                  | Consider naloxone prescription.<br>Review use patterns for unsafe<br>conditions.<br>If multiple providers involved in unsafe<br>prescribing, discuss concern with<br>patient and consider contacting other<br>providers directly. |
|       |                                   | If multiple pharmacies involved in<br>unsafe prescribing, discuss concern<br>with patient and consider pharmacy<br>lock-in program.                                                                                               |
|       |                                   | If overlapping medications of same or<br>different type, discuss concern with<br>patient and consider taper to lower<br>dose and/or discontinuation of<br>potentiating medications.                                               |
|       |                                   | If patient has evidence of a substance                                                                                                    |

tient has evidence of a substance use disorder, consider inpatient admit or referral for outpatient evaluation and treatment.

## Additional Risk Indicators

The NarxCare application delivers several elements of discrete data and a visually enhanced, interactive PDMP report. Contained on the report, and delivered as discrete data, are a set of Additional Risk Indicators. These indicators may be determined by the state PDMP and are felt to have stand-alone value.

This section is intended to aggregate important information from multiple sources of data. These data sources may include PDMP data, claims data, overdose registry data, continuity of care documents, and criminal justice.

There are currently three PDMP based indicators:

- More than 5 providers in any 365-day period •
- More than 4 pharmacies in any 90-day period ٠
- More than 40 MED average and more than 100 MME total at any time in the previous 2 • years

These indicators are based on the following literature:

Provider red flag: Hall AJ, Logan JE, Toblin RL, et al. Patterns of Abuse Among Unintentional • Pharmaceutical Overdose Fatalities. JAMA. 2008;300(22): 2613–2620. doi:10.1001/jama.2008.802.

- **Pharmacy red flag:** Yang Z, Wilsey B, Bohm M, et al. Defining Risk of Prescription Opioid Overdose: Pharmacy Shopping and Overlapping Prescriptions Among Long-Term Opioid Users in Medicaid. *The Journal of Pain.* 16(5): 445–453.
- **40 MED red flag:** Paulozzi L, Kilbourne E, Shah N, et. al. A History of Being Prescribed Controlled Substances and Risk of Drug Overdose Death. *Pain Medicine.* 2012;13(1): 87–95. doi: 10.1111/j.1526-4637.2011.01260.x.

### **Clinical Application**

PDMP-based indicators typically corroborate any concerns raised by the Narx Scores and ORS.

When available, additional risk indictors sourced from non-PDMP data sources may represent other dimensions of risk such as past heroin use, substance use disorder, previous overdose, etc.

When non-PDMP indicators become routinely available, they will be modeled into the ORS, and it may then be the case that a patient may have low Narx Scores (due to low use of prescribed controlled substances) BUT have an elevated ORS (due to high risk associated with non-PDMP data.

In all cases, if a provider determines that inappropriate risk exists for a patient, they should seek additional information, discuss the risk concern with the patient, and choose appropriate medical care options that are in the best interest of the patient.

| Indicator                                                    | Guidance                                                                                                    |
|--------------------------------------------------------------|----------------------------------------------------------------------------------------------------|
| More than 5 providers in any year (365 days)                 | Review use patterns for unsafe conditions.<br>If multiple providers involved in unsafe<br>prescribing, discuss concern with patient and<br>consider contacting other providers directly. |
| More than 4 pharmacies in any 90-day period                  | Review use patterns for unsafe conditions.<br>If multiple pharmacies involved in unsafe<br>prescribing, discuss concern with patient and<br>consider pharmacy lock-in program.           |
| More than 40 MED per day average and more than 100 MME total | Review use patterns for unsafe conditions.<br>Consider taper to lower dose and/or<br>discontinuation of potentiating medications.                                                        |

#### Indicator-Based Guidance

| Indicator                   | Guidance                                                                                                    |
|-----------------------------|----------------------------------------------------------------------------------------------------|
| If all 3 indicators present | Review use patterns for unsafe conditions.<br>If multiple providers involved in unsafe<br>prescribing, discuss concern with patient and<br>consider contacting other providers directly.<br>If multiple pharmacies involved in unsafe<br>prescribing, discuss concern with patient and<br>consider pharmacy lock-in program. |
|                             | If overlapping medications of same or different<br>type, discuss concern with patient and consider<br>taper to lower dose and/or discontinuation of<br>potentiating medications.                                                                                                    |
|                             | If patient has evidence of a substance use<br>disorder, consider inpatient admit or referral for<br>outpatient evaluation and treatment.                                                                                                    |